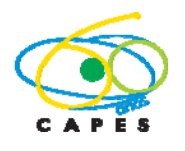

# **MINTER/DINTER 2011**

# Minter/Dinter – Nacional

# **INTRODUÇÃO**

A formação de mestres e doutores associada à consolidação de grupos de pesquisa e ao fortalecimento e expansão da pós-graduação brasileira tem sido objetivo fundamental da CAPES ao longo dos anos.

 A partir de 1995, com a criação do programa Minter (Mestrados Interinstitucionais) e posterior extensão para Dinter (Doutorados Interinstitucionais), ocorreram avanços significativos na redução das desigualdades inter e intra-regionais que existem na pós-graduação do país.

 Neste contexto, a criação de oportunidades de formação de recursos humanos altamente qualificados, por meio de parcerias com programas de pós-graduação consolidados e reconhecidos, mostra-se estratégica e constitui-se no objetivo dos programas Minter/Dinter.

**O edital para Minter/Dinter 2011 mantém os princípios e objetivos dos anteriores, porém com uma fundamental diferença: as propostas Minter/Dinter apresentadas nesta submissão serão avaliadas exclusivamente quanto ao seu mérito acadêmico, estando, assim, dissociadas de análise quanto aos aspectos de financiamento.** 

Nos últimos anos observou-se que o financiamento de Minter/Dinter teve diferentes origens, tais como: editais da própria CAPES e das demais agências federais; editais das fundações estaduais de amparo à pesquisa; parcerias e convênios com setores de outros ministérios; recursos das próprias IES, etc.

**Portanto, a dissociação da análise de mérito dos aspectos relacionados ao financiamento permitirá que, uma vez aprovado o mérito, a proposta Minter/Dinter possa obter independentes e diferentes formas de financiamento.** 

# **DEFINIÇÕES E CONCEITOS BÁSICOS**

- Minter/Dinter Nacional são propostas de Programas de Pós-Graduação *stricto sensu* entre duas IES**†,1** (promotora e receptora).
- O Programa de Pós-Graduação da IES Promotora deve ter obtido nota igual ou superior a 5 na Avaliação Trienal 2010.

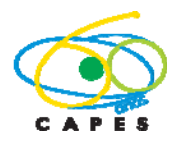

- O Programa de Pós-Graduação da Instituição Promotora**<sup>2</sup>** pode apresentar somente uma proposta de Minter e uma proposta de Dinter, desde que ambas não se destinem a uma mesma Instituição Receptora.
- Não é facultada a apresentação de propostas de um conjunto de IES (em rede ou em outras formatações associativas) enquanto promotoras. Igualmente não poderá haver um conjunto associado**<sup>3</sup>** de IES, enquanto receptoras.

**† Devido ao fato que nos últimos anos — em função de ter havido diferentes editais datados e simultaneamente em fluxo contínuo — existem variadas interpretações de termos, nomenclaturas e concepções sobre Minter/Dinter. Neste sentido, ao longo do texto várias expressões estão assinalados em numeração sobre-escrita. No final, encontram-se as respectivas notas relativas às mesmas e que devem ser consultadas na elaboração de uma proposta Minter/Dinter.** 

\_\_\_\_\_\_\_\_\_\_\_\_\_\_\_\_\_\_\_\_\_\_\_\_\_\_\_\_\_\_\_\_\_\_\_\_\_\_\_\_\_\_\_\_\_\_\_\_\_\_\_\_\_\_\_\_\_\_\_\_\_\_\_\_\_\_\_\_\_\_\_\_\_

#### **APLICATIVO PARA MINTER/DINTER - ROTEIRO PASSO A PASSO PARA APRESENTAÇÃO DE PROPOSTA**

## A. Acesso ao sistema

O acesso ao sistema é realizado por meio do CPF do(a) usuário(a) e senha vinculada a ele, como ilustrado na figura a. É obrigatório que o acesso seja feito por Coordenador (a) de Programa de Pós-Graduação que atenda ao disposto no Edital nº 013/2011, ou pelo (a) Pró-Reitor (a) da Instituição dele.

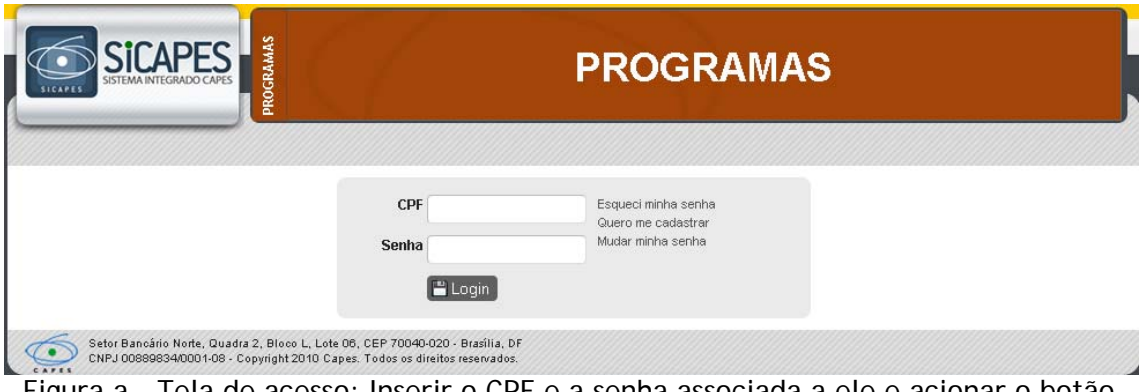

Figura a – Tela de acesso: Inserir o CPF e a senha associada a ele e acionar o botão "Login".

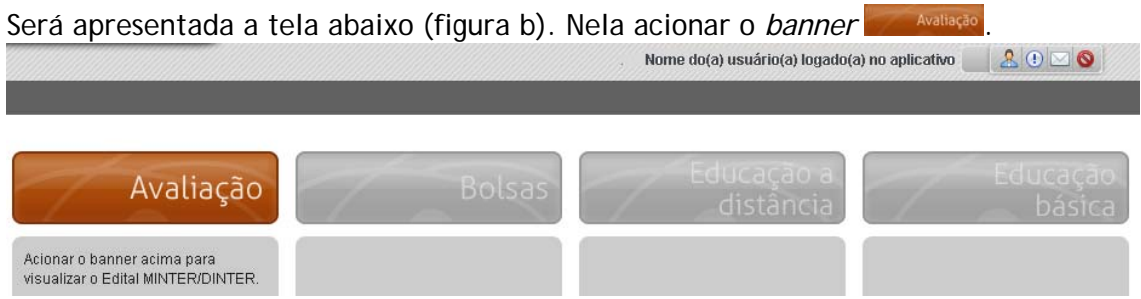

Figura b – Tela seguinte ao login: acionar o *banner* Avaliação, para visualizar a opção Minter/Dinter Nacional.

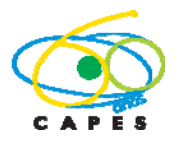

B. Menu de Propostas/Editais – Minter/Dinter Nacional

Na tela seguinte, destacam-se as informações detalhadas na figura c:

- i) A identificação do nome do usuário logado no sistema;
- ii) A entrada do Edital/Chamada para "Minter/Dinter Nacional";
- iii) É necessário acionar o item "Minter/Dinter Nacional" para visualizar o botão "Nova Proposta" ou a lista das propostas já existentes.

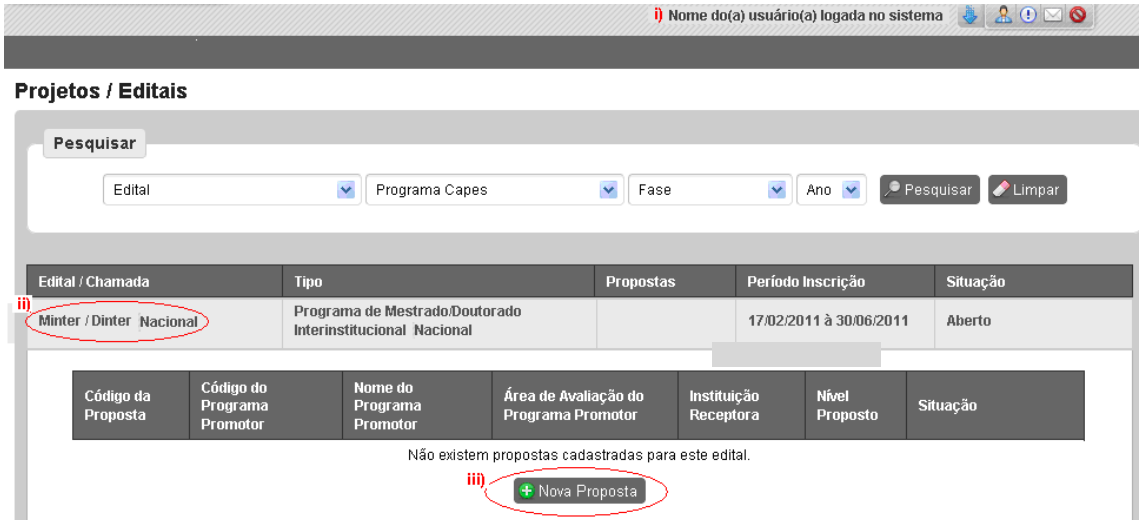

Figura c – Tela inicial para abertura de proposta de Minter/Dinter Nacional, a identificação do(a) usuário(a) logado(a) e o botão para "Nova Proposta".

Uma vez acionado o botão "Nova Proposta" no item "Minter/Dinter Nacional", é necessário preencher o conjunto de telas numeradas de 1 a 12, abaixo identificado e ilustrado na figura c:

- 1. Instituições Participantes
- 2. Identificação da Proposta
- 3. Coordenação na Promotora
- 4. Coordenação na Receptora
- 5. Descrição
- 6. Quadro Docente
- 7. Plano Acadêmico da Proposta
- 8. Orientação
- 9. Infraestrutura
- 10. Cronograma
- 11. Anexos
- 12. Finalização

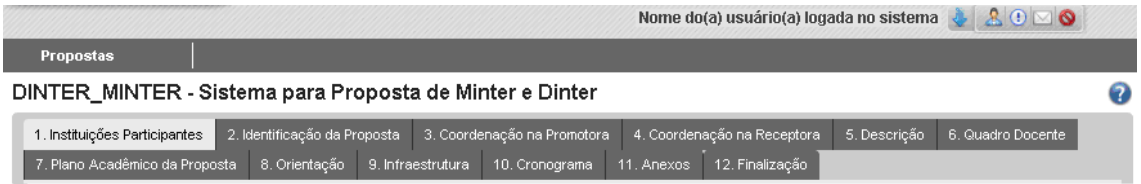

Figura c- Telas para preenchimento de uma proposta de Minter/Dinter Nacional.

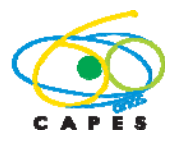

É possível, a qualquer momento, abrir o arquivo em formato PDF contendo este tutorial clicando se no ícone  $\bullet$  apresentado à direita da tela do aplicativo.

A seguir detalhar-se-á cada uma destas telas e seus respectivos campos.

#### **1. Instituições Participantes**

Nesta tela (figura 1.1) deve ser explicitada as instituições que participarão da proposta, tanto a Instituição Promotora como a Instituição Receptora.

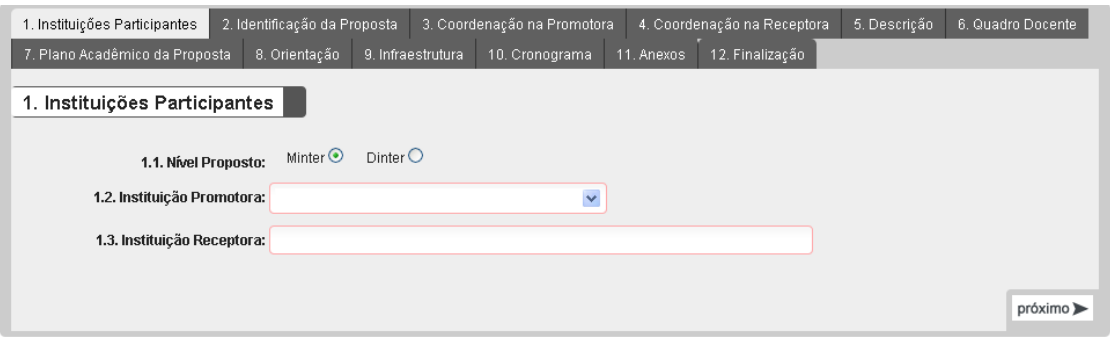

Figura 1.1 – Identificação das Instituições Participantes

No acesso inicial, o sistema traz o campo "Nível Proposto" e "Instituição Promotora" já preenchido. O campo "Instituição Promotora" é associado automaticamente ao perfil do usuário e não pode ser alterado. É necessária a escolha entre Minter e Dinter.

No campo 1.3 deve ser identificada a Instituição Receptora a partir de uma lista (como ilustrado na figura 1.2) de Instituições compreendendo aquelas cadastradas na CAPES e, adicionalmente, instituições de ensino superior sem cadastro na CAPES, mas credenciadas no MEC. Para localizar uma Instituição nesta lista deve-se digitar a sigla ou o nome da instituição (ou parte) e então proceder à seleção.

| Instituição Receptora             |                                                    |  |
|-----------------------------------|----------------------------------------------------|--|
| Nome da Instituição Receptora uni |                                                    |  |
|                                   | UNIFIEO - CENTRO UNIVERSITÁRIO FIEO                |  |
|                                   | UNIFRA - CENTRO UNIVERSITÁRIO FRANCISCANO          |  |
|                                   | FAE - CENTRO UNIVERSITÁRIO FRANCISCANO DO PARANÁ   |  |
|                                   | FSA - CENTRO UNIVERSITARIO FUNDACAO SANTO ANDRE/SP |  |
|                                   | UNIARARAS - CENTRO UNIVERSITARIO HERMINIO OMETTO   |  |
|                                   | UNIBERO - CENTRO UNIVERSITARIO IBERO-AMERICANO     |  |

Figura 1.2 – Lista de Instituições Receptoras

Após o acesso inicial à tela ilustrada na figura 1.1, o sistema cria automaticamente um código para a proposta. Neste caso, a tela da figura c é alterada e informações básicas sobre a proposta com preenchimento iniciado são apresentadas conforme ilustrado na figura 1.3. Para alterar uma proposta com preenchimento iniciado, deve-se acionar o código exibido na coluna "Código da Proposta" nesta tela.

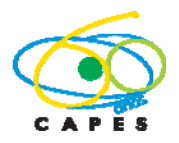

Coordenação Geral de Atividades de Apoio à Pós-Graduação – CGAP Coordenação de Gestão da Informação - CGI

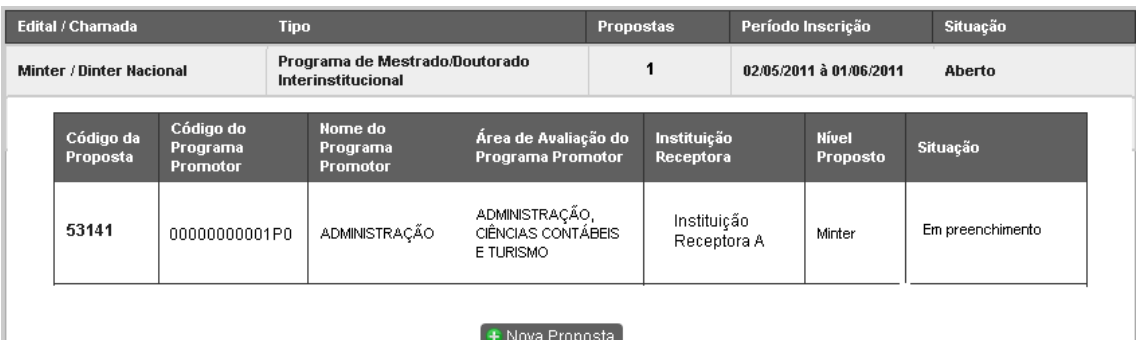

Figura 1.3 – Exemplo de uma proposta com preenchimento iniciado, cujo código fictício é **53141**. Para alterá-la deve se acionar o *link* existente no código localizado na coluna "Código da Proposta".

# **2. Identificação da Proposta**

A partir da autenticação da pessoa logada o nome do Programa de Pós-Graduação da Instituição Promotora (figura 2.1) é trazido pelo sistema, bem como as informações sobre: nota; nível; data da recomendação; ano de início; não podendo estas serem alteradas pelo usuário.

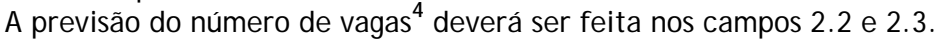

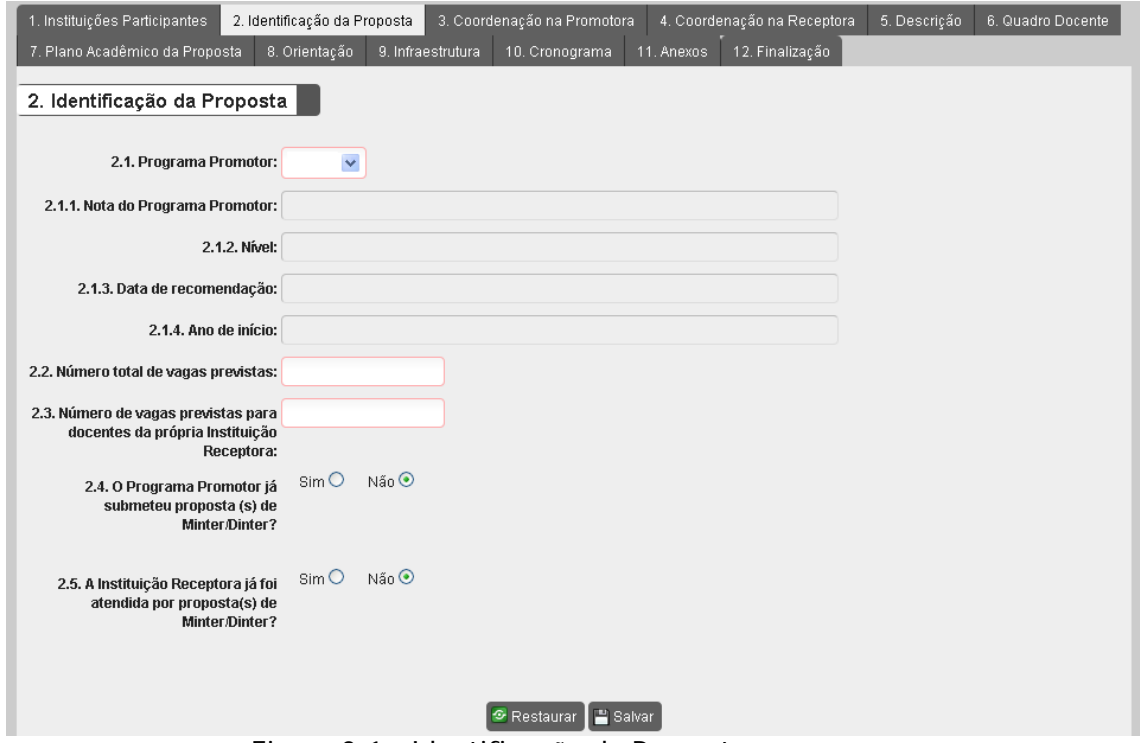

Figura 2.1 – Identificação da Proposta

No campo 2.4, o Programa de Pós-Graduação da Instituição Promotora deve informar se já submeteu<sup>5</sup> propostas de Minter/Dinter. Em caso afirmativo, marcar a opção "Sim", acionar o botão <sup>e Informar Proposta (s) Submetida (s)</sup> e preencher o formulário (figura 2.2) para cada proposta já submetida, independente de terem sido: *i)* aprovadas; *ii)* submetidas em resposta a editais indutores; ou *iii)* protocoladas em fluxo contínuo.

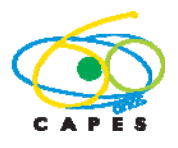

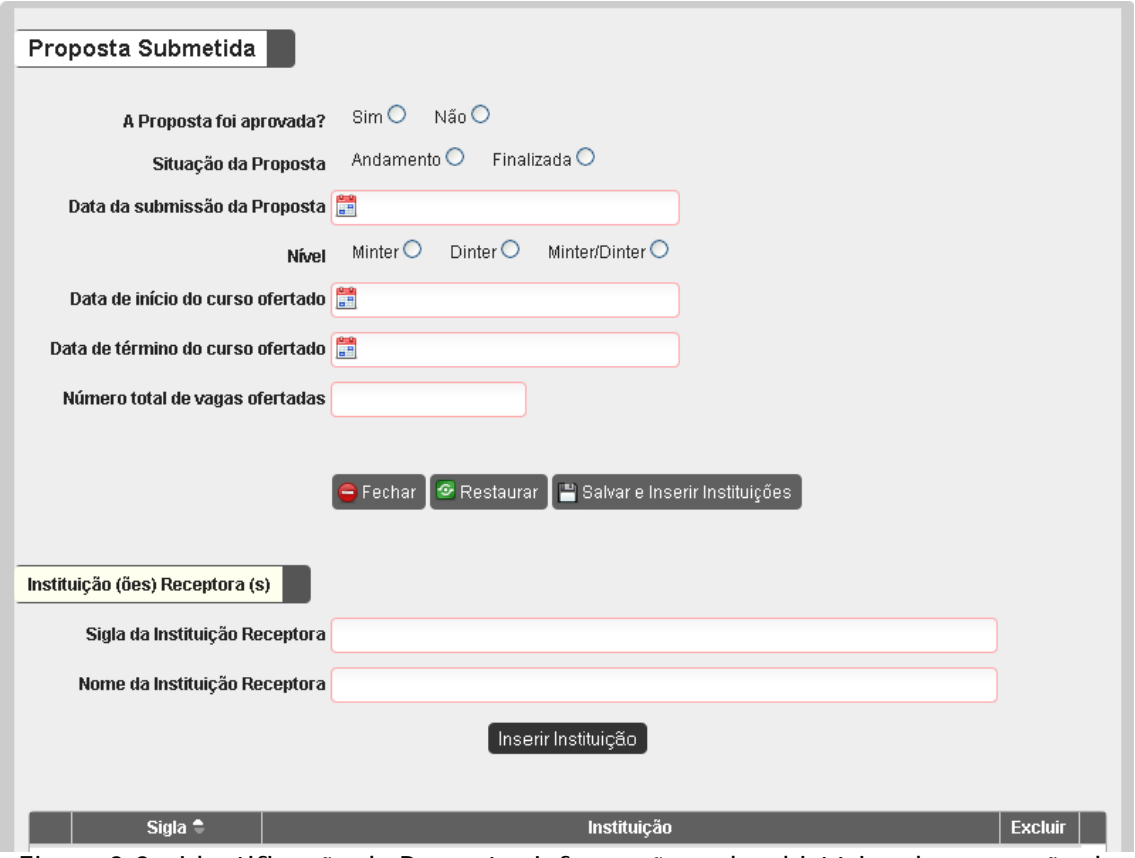

Figura 2.2 – Identificação da Proposta: Informações sobre histórico de promoção de Minter/Dinter.

No campo 2.5, deve ser informado se a Instituição Receptora já foi atendida por proposta anterior**<sup>5</sup>** . Em caso afirmativo, marcar a opção "Sim", acionar o botão E Informar Proposta (s) Atendida (s) e preencher o formulário (figura 2.3) para cada proposta já implementada na instituição receptora, informando todas as situações, independentemente da área de conhecimento, nível ou Instituição Promotora.

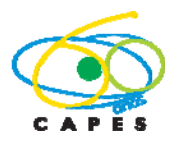

Coordenação Geral de Atividades de Apoio à Pós-Graduação – CGAP Coordenação de Gestão da Informação - CGI

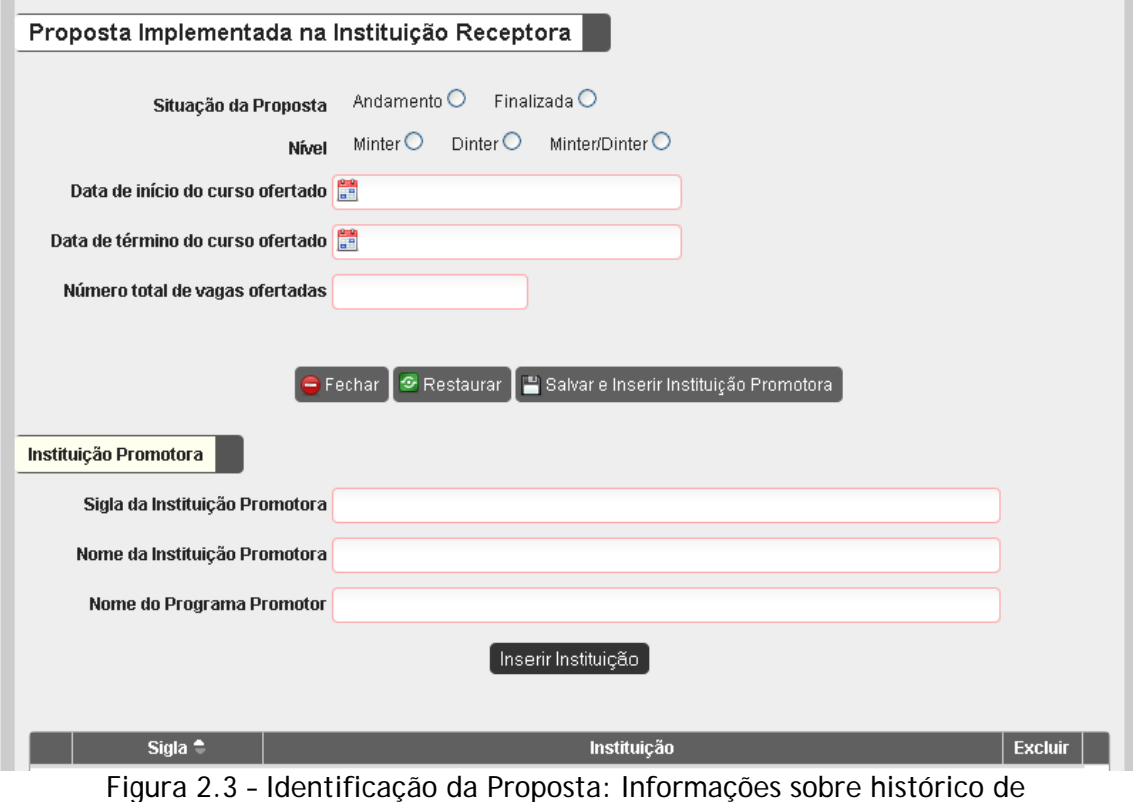

recepção de Minter/Dinter.

# **3. Coordenação na Promotora**

Esta tela destina-se ao preenchimento de informações sobre a coordenação da proposta na Instituição Promotora. O campo 3.1 (figura 3.1) refere-se ao(a) Pró-Reitor(a) ou dirigente equivalente.

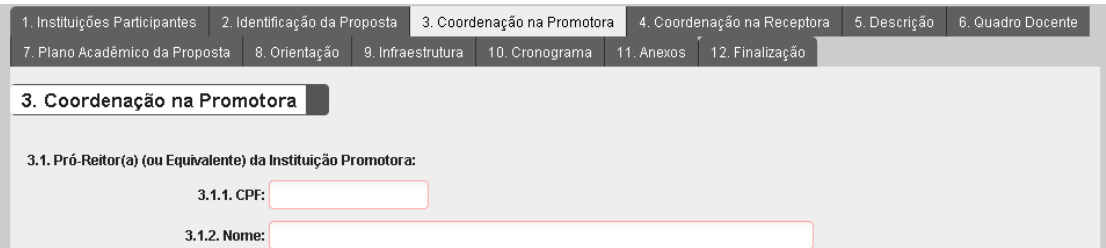

Figura 3.1 – Coordenação na Promotora: Identificação do(a) Pró-Reitor(a)

O campo 3.2 destina-se à informação sobre o(a) Coordenador(a) do Programa Promotor bem como do(a) Coordenador(a) da proposta Minter/Dinter. Não existe obrigatoriedade de todos os professores do Programa de Pós-Graduação da Instituição Promotora participarem da proposta. Assim, o(a) Coordenador(a) da proposta não precisa ser necessariamente**<sup>6</sup>** o(a) Coordenador(a) do Programa Promotor. Caso sejam distintos, selecionar a opção "Não" em "O(A) Coordenador (a) do Programa Promotor será o (a) Coordenador (a) da Proposta no Programa Promotor?" e preencher o formulário apresentado.

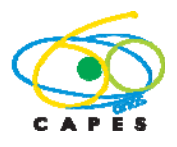

Coordenação Geral de Atividades de Apoio à Pós-Graduação – CGAP Coordenação de Gestão da Informação - CGI

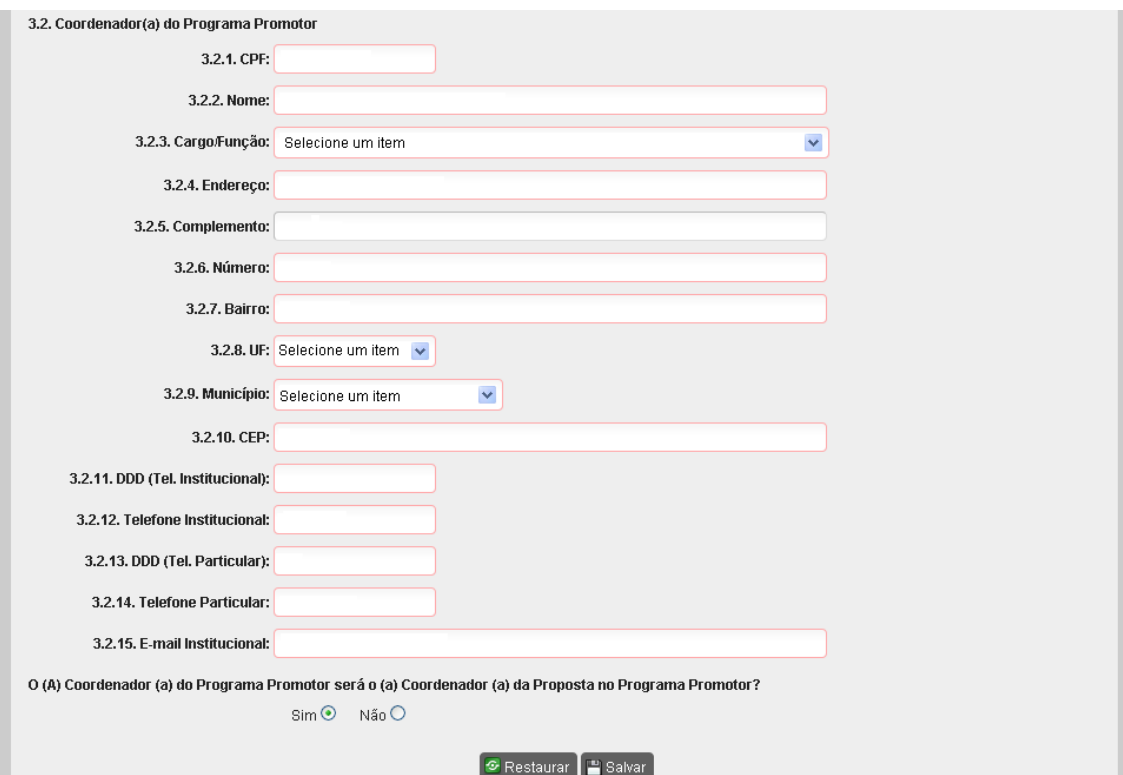

Figura 3.2 – Coordenação na Promotora: Identificação do(a) Coordenador(a) do Programa Promotor e do(a) Coordenador da Proposta, caso sejam distintos.

Os campos 3.2.1 à 3.2.15 destinam-se ao preenchimento das informações de identificação e endereço do(a) Coordenador(a) do Programa Promotor. A informação em 3.2.3 (cargo ou função) deve ser preenchida optando-se entre:

- i. Docente Permanente no Programa de Pós-Graduação da Instituição Promotora;
- ii. Docente Visitante no Programa de Pós-Graduação da Instituição Promotora;
- iii. Docente Colaborador no Programa de Pós-Graduação da Instituição Promotora;
- iv. Pesquisador ou Pós-Doc no Programa Promotor.

#### **4. Coordenação na Receptora**

Nas figuras 4.1 e 4.2 encontram-se os campos para os dados da tela "4. Coordenação na Receptora", relativas à Coordenação da Proposta na Instituição Receptora**<sup>6</sup>** .

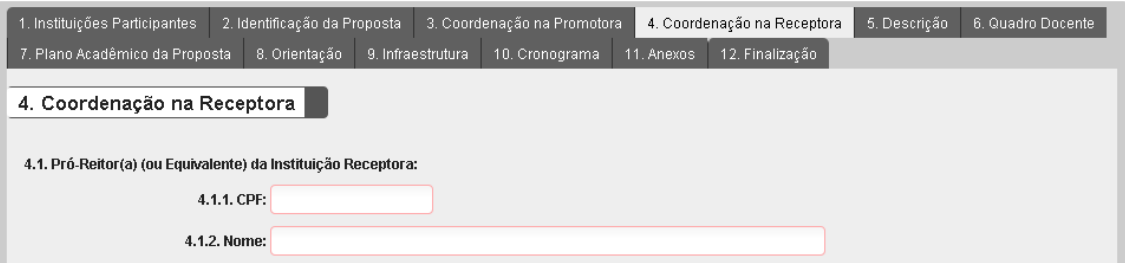

Figura 4.1 – Coordenação na Receptora: Identificação do(a) Pró-Reitor(a)

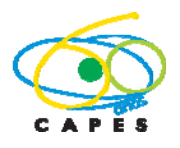

Coordenação Geral de Atividades de Apoio à Pós-Graduação – CGAP Coordenação de Gestão da Informação - CGI

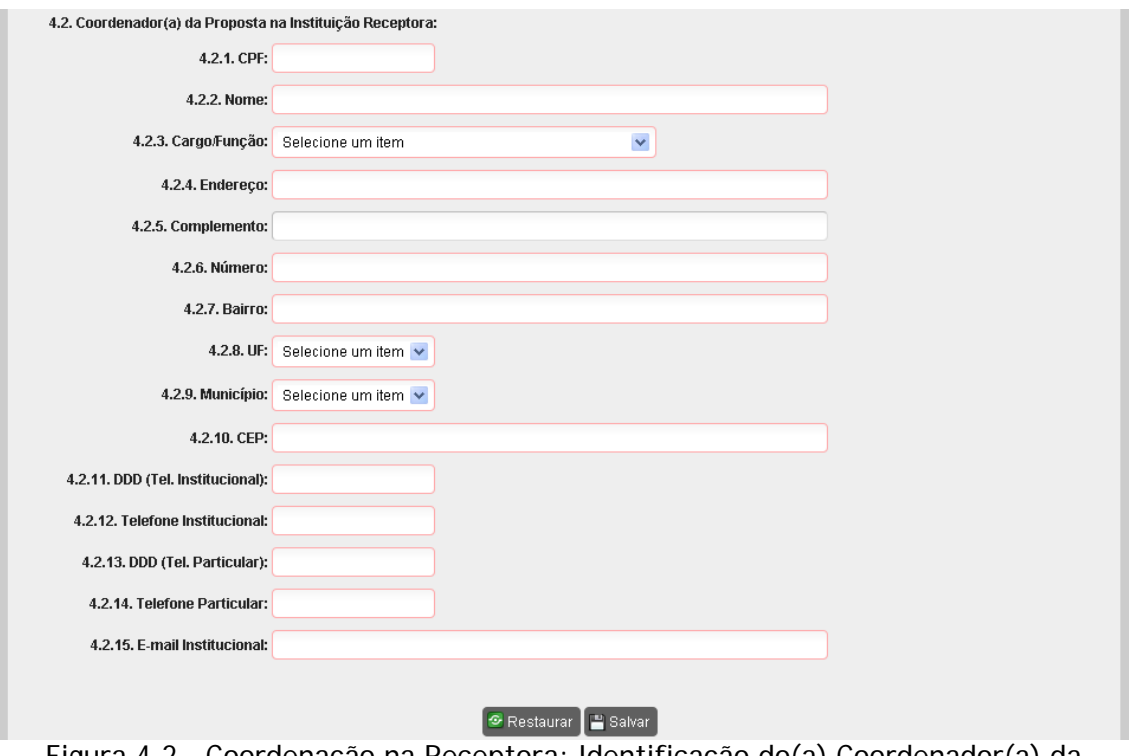

Figura 4.2 – Coordenação na Receptora: Identificação do(a) Coordenador(a) da Proposta na Instituição Receptora.

O cargo ou função (campo 4.2.3) deverá ser preenchido optando-se por:

- i. Docente da Instituição Receptora;
- ii. Pesquisador ou Pós-Doc na Instituição Receptora.

#### **5. Descrição**

Esta tela contém campos para a justificativa, a relevância e o impacto da proposta. Destinam-se à descrição sintética da proposta, sua pertinência e o impacto da mesma no contexto regional e na pós-graduação brasileira na área. Os campos são de texto livre, podendo ser digitados com os recursos usuais de formatação, fontes e estilos, bem como pela utilização de recurso de corte e colagem. Cada campo desta tela está limitado a quatro mil e quinhentos caracteres e, ao longo da digitação, aparecerá automaticamente a quantidade restante de espaços livres para alcançar o limite permitido.

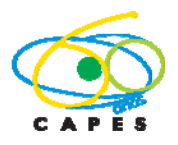

Coordenação Geral de Atividades de Apoio à Pós-Graduação – CGAP Coordenação de Gestão da Informação - CGI

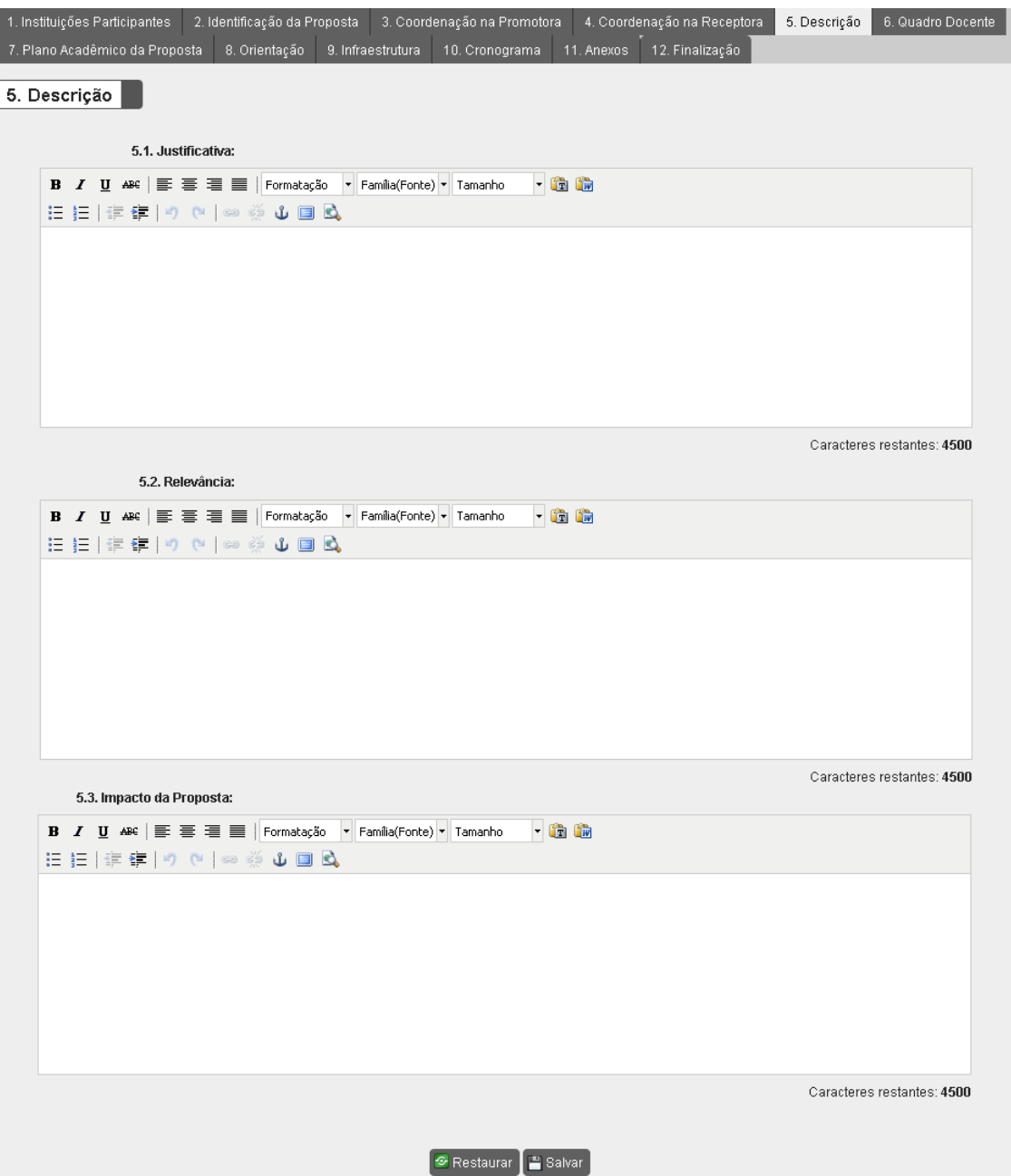

Figura 5 – Descrições da Justificativa, da Relevância e do Impacto do Projeto.

# **6. Quadro Docente**

Esta tela destina-se a informar os docentes**<sup>6</sup>** do Programa Promotor que irão atuar na proposta como orientadores e responsáveis pelas disciplinas. Além dos docentes da Promotora poderão também ser propostos docentes da Receptora.

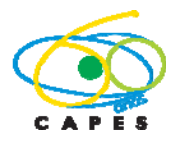

Coordenação Geral de Atividades de Apoio à Pós-Graduação – CGAP Coordenação de Gestão da Informação - CGI

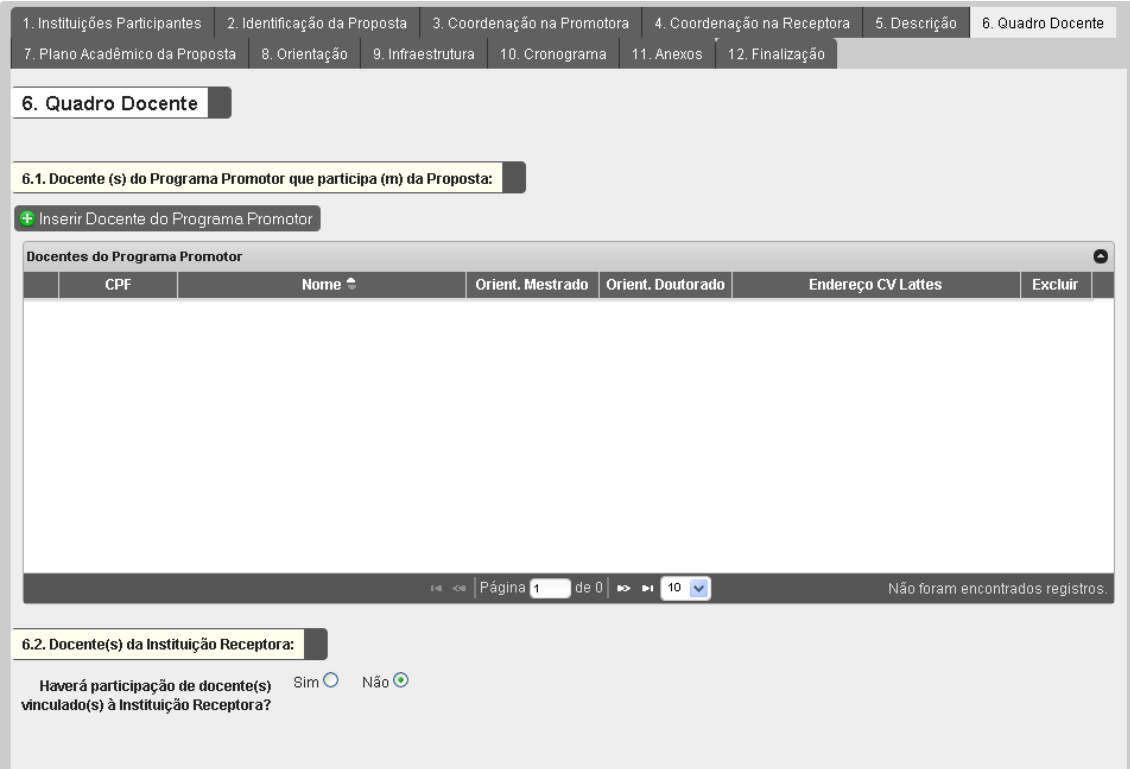

Figura 6.1 – Quadro Docente: Identificação dos docentes do Programa Promotor que participarão da Proposta e dos docentes da Instituição Receptora, se houver.

A inclusão de cada docente (campo 6.1) do Programa de Pós-Graduação da Instituição Promotora é feita acionando-se o botão <sup>e Inserir Docente do Programa Promotor</sup>. Na tela apresentada (figura 6.2) é solicitado que seja informado o CPF, e declarada qual foi a data da última atualização**<sup>7</sup>** do curriculum vitae na plataforma Lattes. Igualmente deve ser preenchido o número atual de orientações de mestrado e doutorado**<sup>8</sup>** de cada docente.

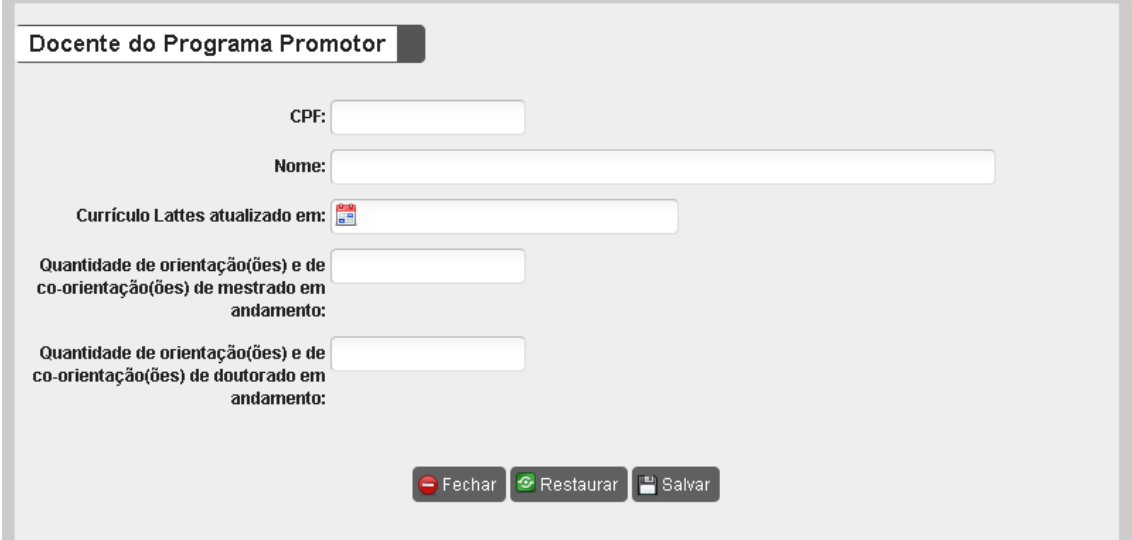

Figura 6.2 – Quadro Docente: Dados do(a) docente do Programa Promotor que participará da proposta.

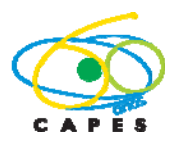

Coordenação Geral de Atividades de Apoio à Pós-Graduação – CGAP Coordenação de Gestão da Informação - CGI

Na tela principal, o sistema apresenta em forma de tabela a lista de docentes do Programa Promotor que foram declarados como participantes da proposta. Neste quadro, além das informações apresentadas no formulário (figura 6.2), para cada docente o sistema recupera e apresenta, a partir do CPF do(a) docente, o *link* para visualização do Currículo Lattes (e.g., http://lattes.cnpq.br/xxxx123456789012).

Se além dos docentes da Promotora for adequado incluir professores da Instituição Receptora como participantes da proposta, deve-se selecionar a opção "Sim" no campo 6.2, acionar o botão <sup>E Incluir Docente da Instituição Receptora e preencher as</sup> informações devidas (figura 6.3).

Deve ser informado o CPF do(a) docente e declarada qual foi a data da última atualização**<sup>7</sup>** do curriculum vitae na plataforma Lattes. Igualmente é solicitado declarar se o(a) docente da Instituição Receptora encontra-se credenciado como docente**<sup>9</sup>** no Programa de Pós-Graduação da Instituição Promotora, ou se virá a ser credenciado ou não ao longo do andamento da execução do Minter/Dinter.

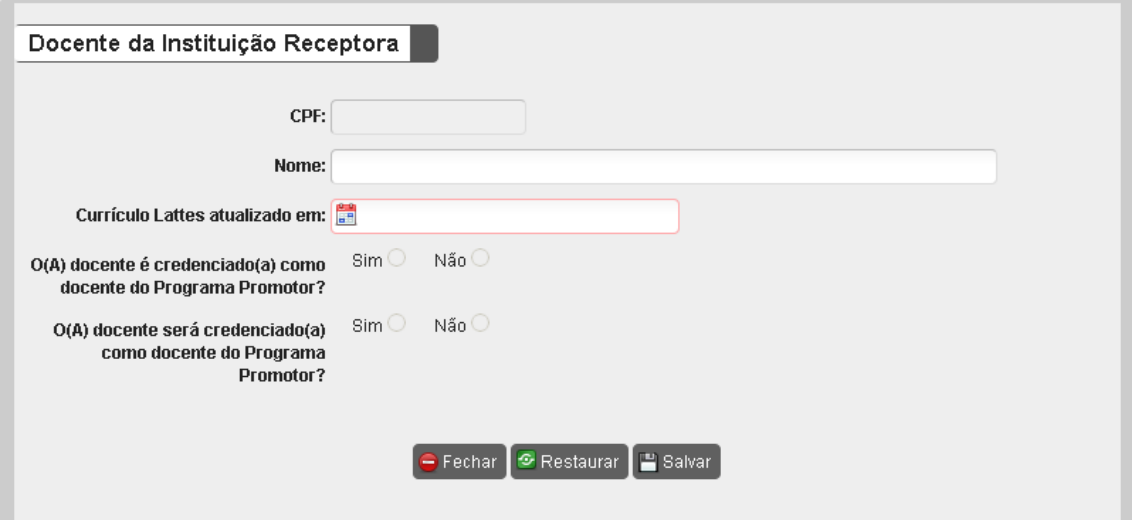

Figura 6.3 - Quadro Docente: Dados do(a) docente da Instituição Receptora que participará da Proposta.

Na sequência é apresentado em forma de tabela a lista de docentes da Instituição Receptora que foram incluídos como participantes da proposta. Neste quadro, além das informações declaradas no formulário da figura 6.3, para cada docente o sistema recupera e apresenta, a partir do CPF do(a) docente, o *link* para visualização do Currículo Lattes (e.g., http://lattes.cnpq.br/xxxx123456789012).

#### **7. Plano Acadêmico da Proposta**

Esta tela apresenta, inicialmente, dois campos (7.1 e 7.2) que se destinam à descrição dos objetivos e metas do plano acadêmico e do processo de seleção, que podem comportar alguns aspectos e características diferentes daqueles normalmente**10** vigentes no Programa de Pós-Graduação da Instituição Promotora.

Cada um desses campos está limitado a quatro mil e quinhentos caracteres, podendo ser preenchidos com os recursos usuais de formatação, fontes e estilos, bem como

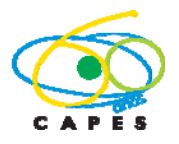

Coordenação Geral de Atividades de Apoio à Pós-Graduação – CGAP Coordenação de Gestão da Informação - CGI

pela utilização de recurso de corte e colagem; ao longo da digitação, aparecerá automaticamente a quantidade restante de espaços livres para alcançar o limite permitido.

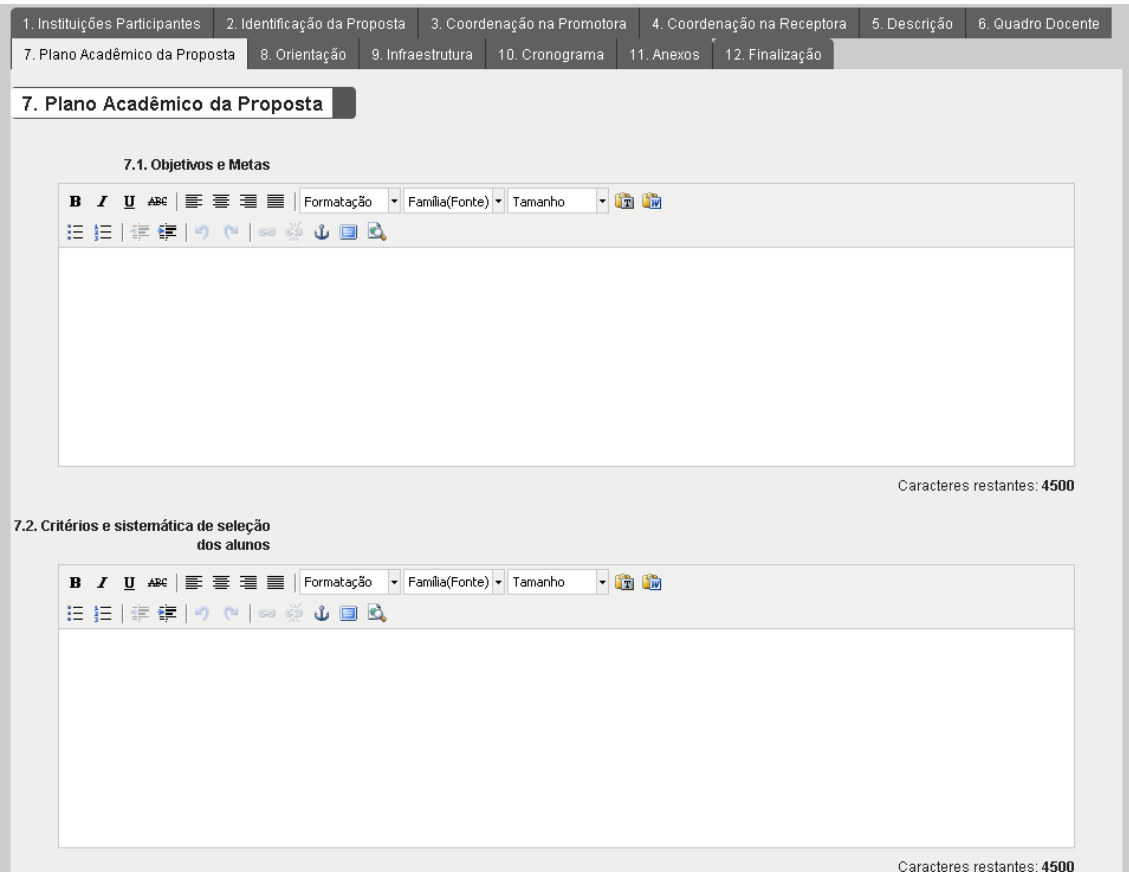

Figura 7.1– Plano acadêmico da Proposta: Itens "7.1. Objetivos e Metas" e "7.2. Critérios e sistemática de seleção de alunos" em destaque.

O campo 7.3 destina-se à descrição da estrutura curricular, atividades de ensino e orientações. Ele se subdivide em quatro subcampos: 7.3.1 – disciplinas; 7.3.2 – planejamento de estágio; 7.3.3. – minimização de endogenia e 7.3.4 – uso de tecnologia de ensino a distância.

Para relatar as disciplinas que compõem a proposta, deve-se acionar o botão ± Adicionar Disciplina no subcampo 7.3.1 (figura 7.2) o qual habilita o formulário para a descrição das disciplinas a serem ofertadas, com informações sobre a carga horária, os docentes responsáveis, local em que serão ofertadas e previsão de data de oferta**11** (figura 7.3). Ressalta-se que só poderá ser vinculado como docente responsável pela disciplina, aqueles que foram informados no "6. Quadro Docente".

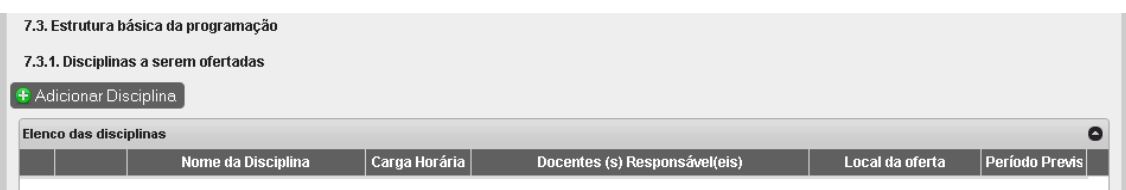

Figura 7.2 – Plano acadêmico da proposta: Disciplinas

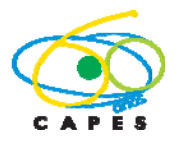

Coordenação Geral de Atividades de Apoio à Pós-Graduação – CGAP Coordenação de Gestão da Informação - CGI

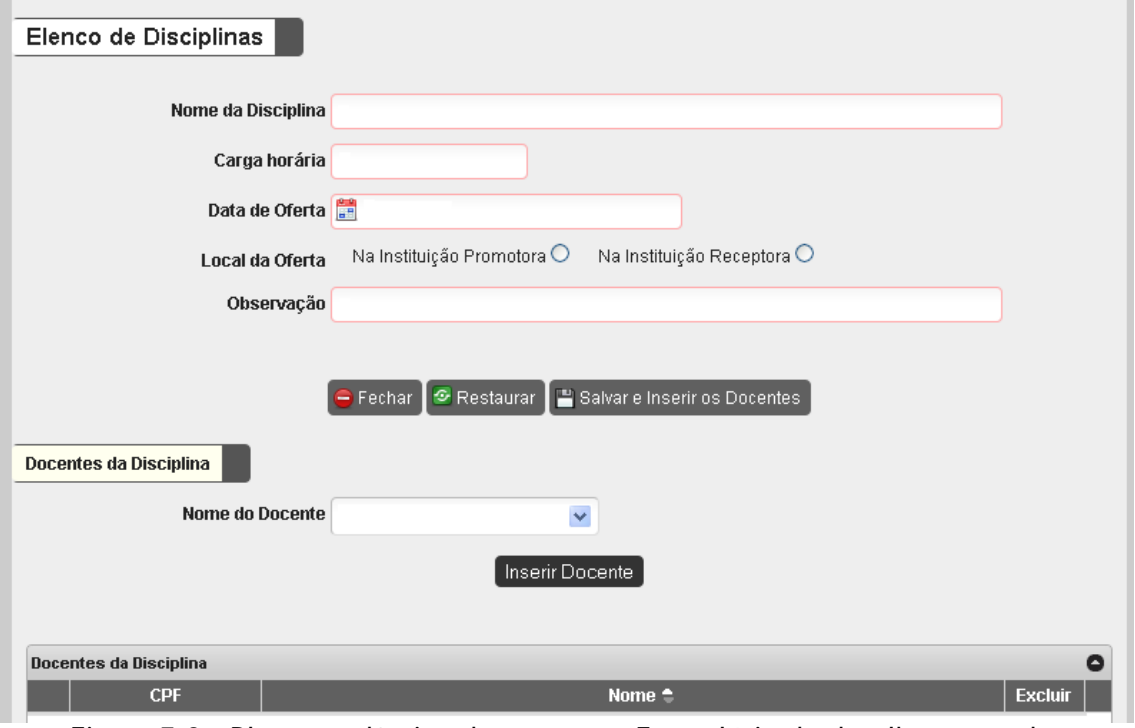

Figura 7.3 – Plano acadêmico da proposta: Formulário de detalhamento das informações sobre as disciplinas a serem ofertadas

O subcampo 7.3.2 (figura 7.4) destina-se ao planejamento do estágio obrigatório dos alunos da proposta junto ao Programa Promotor. Esse subcampo está limitado a quatro mil e quinhentos caracteres, podendo ser preenchido com os recursos usuais de formatação, fontes e estilos, bem como pela utilização de recurso de corte e colagem; ao longo da digitação, aparecerá automaticamente a quantidade restante de espaços livres para alcançar o limite permitido.

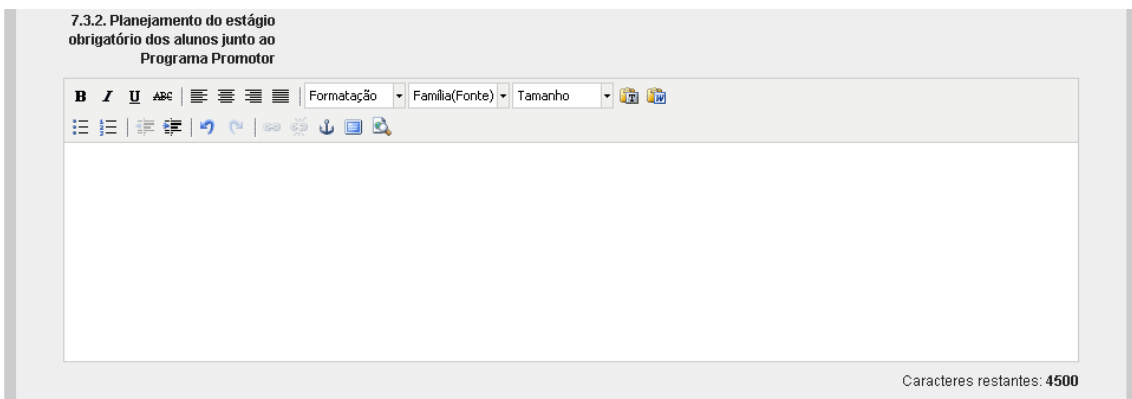

7.4 - Plano acadêmico da Proposta: Estágio obrigatório

O campo 7.4, destina-se à apresentação de informação sobre as ações voltadas para a minimização dos riscos de endogenia na formação de mestres ou doutores, se for o caso (figura 7.5). Esse campo está limitado a dois mil caracteres, podendo ser preenchido com os recursos usuais de formatação, fontes e estilos, bem como pela utilização de recurso de corte e colagem; ao longo da digitação, aparecerá automaticamente a quantidade restante de espaços livres para alcançar o limite permitido.

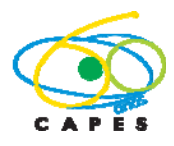

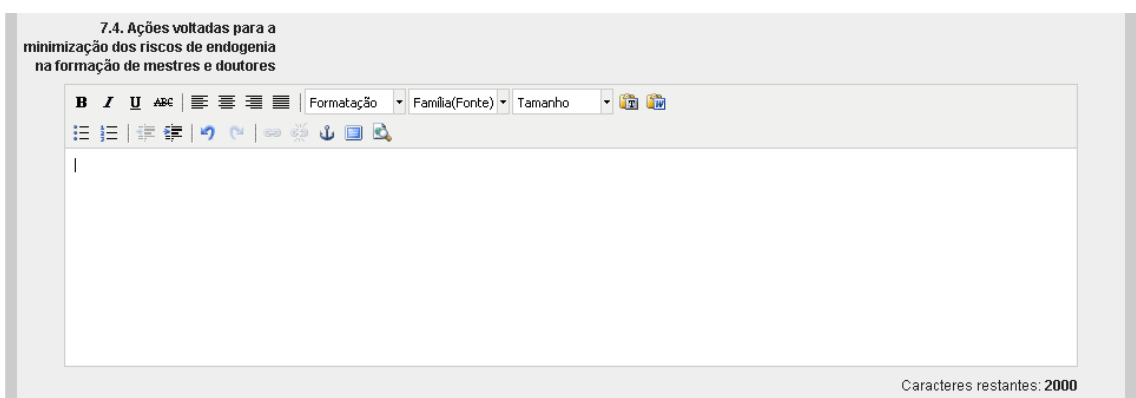

Figura 7.5. Plano acadêmico da Proposta: Endogenia

Nos casos em que seja previsto o uso de tecnologias**12** voltadas para a educação a distância (EAD), deve-se selecionar a opção "Sim" no campo 7.5 e descrever as condições em que serão aplicadas (figura 7.6). Esse campo está limitado a dois mil caracteres, podendo ser preenchido com os recursos usuais de formatação, fontes e estilos, bem como pela utilização de recurso de corte e colagem; ao longo da digitação, aparecerá automaticamente a quantidade restante de espaços livres para alcançar o limite permitido.

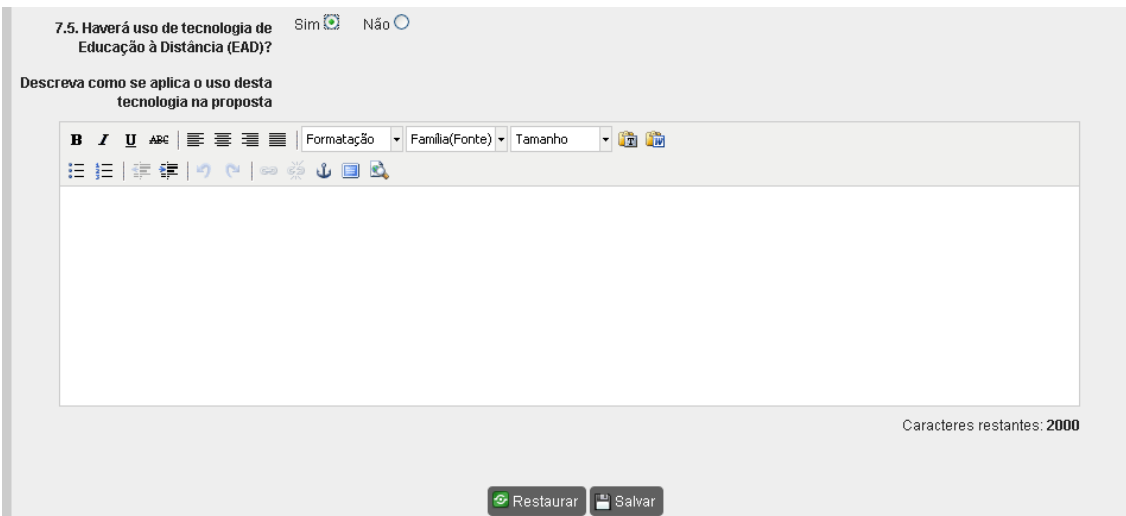

Figura 7.6 - Plano acadêmico da proposta: uso de tecnologias voltadas para a educação a distância (EAD)

# **8. Orientação**

Esta tela destina-se à apresentação do planejamento básico sobre as atividades de orientação**13** (figura 8). Esse campo está limitado a quatro mil e quinhentos caracteres, podendo ser preenchido com os recursos usuais de formatação, fontes e estilos, bem como pela utilização de recurso de corte e colagem; ao longo da digitação, aparecerá automaticamente a quantidade restante de espaços livres para alcançar o limite permitido.

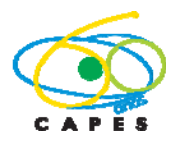

Coordenação Geral de Atividades de Apoio à Pós-Graduação – CGAP Coordenação de Gestão da Informação - CGI

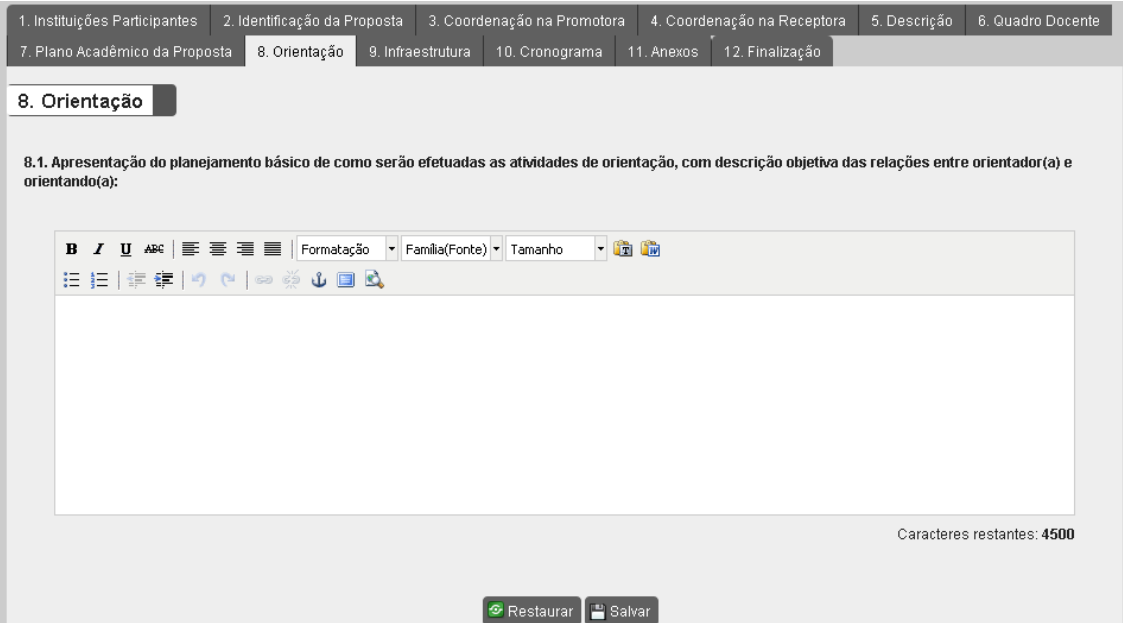

Figura 8 – Atividades de Orientação

# **9. Infraestrutura**

Esta tela subdivide-se em três campos: 9.1 - laboratórios; 9.2 - biblioteca e 9.3 outros recursos de infraestrutura.

No campo 9.1 devem ser informadas infraestrutura de laboratórios e outras facilidades experimentais existentes na Instituição Receptora, especificando se tal infraestrutura será compartilhada ou não com outras atividades ou níveis de ensino na Instituição Receptora (figura 9.1). Esse campo está limitado a quatro mil e quinhentos caracteres, podendo ser preenchido com os recursos usuais de formatação, fontes e estilos, bem como pela utilização de recurso de corte e colagem; ao longo da digitação, aparecerá automaticamente a quantidade restante de espaços livres para alcançar o limite permitido.

|                   | 1. Instituições Participantes                                                                                           | 2. Identificação da Proposta |  | 3. Coordenação na Promotora |  | 4. Coordenação na Receptora | 5. Descrição | 6. Quadro Docente          |  |  |
|-------------------|----------------------------------------------------------------------------------------------------|------------------------------|--|-----------------------------|--|-----------------------------|--------------|----------------------------|--|--|
|                   | 12. Finalização<br>8. Orientação<br>7. Plano Acadêmico da Proposta<br>11. Anexos<br>9. Infraestrutura<br>10. Cronograma |                              |  |                             |  |                             |              |                            |  |  |
| 9. Infraestrutura |                                                                                                    |                              |  |                             |  |                             |              |                            |  |  |
|                   | 9.1. Laboratórios:                                                                                                    |                              |  |                             |  |                             |              |                            |  |  |
|                   | B <i>I</i> U ABC   三 三 三   Formatação ▼ Família(Fonte) ▼ Tamanho                                                        |                              |  | 一面面                         |  |                             |              |                            |  |  |
|                   | 日目 信徳 つ い の ※ 山 国 Q                                                                                                    |                              |  |                             |  |                             |              |                            |  |  |
|                   |                                                                                                    |                              |  |                             |  |                             |              |                            |  |  |
|                   |                                                                                                    |                              |  |                             |  |                             |              |                            |  |  |
|                   |                                                                                                    |                              |  |                             |  |                             |              |                            |  |  |
|                   |                                                                                                    |                              |  |                             |  |                             |              |                            |  |  |
|                   |                                                                                                    |                              |  |                             |  |                             |              |                            |  |  |
|                   |                                                                                                    |                              |  |                             |  |                             |              |                            |  |  |
|                   |                                                                                                    |                              |  |                             |  |                             |              | Caracteres restantes: 4500 |  |  |

Figura 9.1 - Infraestrutura: Laboratórios

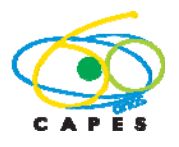

Coordenação Geral de Atividades de Apoio à Pós-Graduação – CGAP Coordenação de Gestão da Informação - CGI

No subcampo 9.2.1, devem ser descritas as condições das bibliotecas do Programa Promotor e da Instituição Receptora (figura 9.2). Esse campo está limitado a quatro mil e quinhentos caracteres, podendo ser preenchido com os recursos usuais de formatação, fontes e estilos, bem como pela utilização de recurso de corte e colagem; ao longo da digitação, aparecerá automaticamente a quantidade restante de espaços livres para alcançar o limite permitido.

No subcampo 9.2.2, devem ser detalhados o acesso e o uso do Portal de Periódicos**<sup>14</sup>** (figura 9.2).

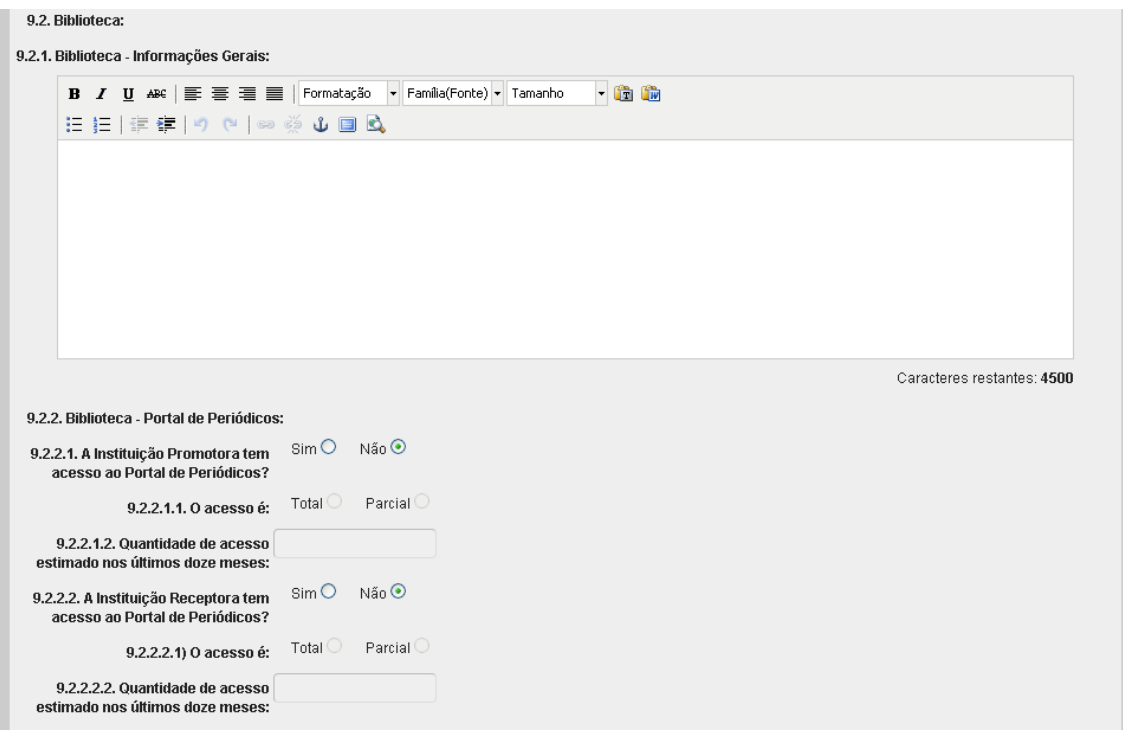

Figura 9.2 - Infraestrutura: Biblioteca e Portal de Periódicos

O campo 9.3 destina-se às informações sobre demais recursos de infraestrutura que existam na Instituição Receptora, tais como: sala e secretaria para suporte ao Minter/Dinter, salas para os alunos do Minter/Dinter, quantidade de computadores e condições de acesso à rede e internet, condições e horários de acesso às dependências da Instituição Receptora, etc. (figura 9.3). Esse campo está limitado a quatro mil e quinhentos caracteres, podendo ser preenchido com os recursos usuais de formatação, fontes e estilos, bem como pela utilização de recurso de corte e colagem; ao longo da digitação, aparecerá automaticamente a quantidade restante de espaços livres para alcançar o limite permitido.

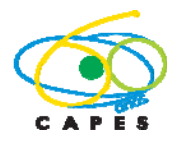

Coordenação Geral de Atividades de Apoio à Pós-Graduação – CGAP Coordenação de Gestão da Informação - CGI

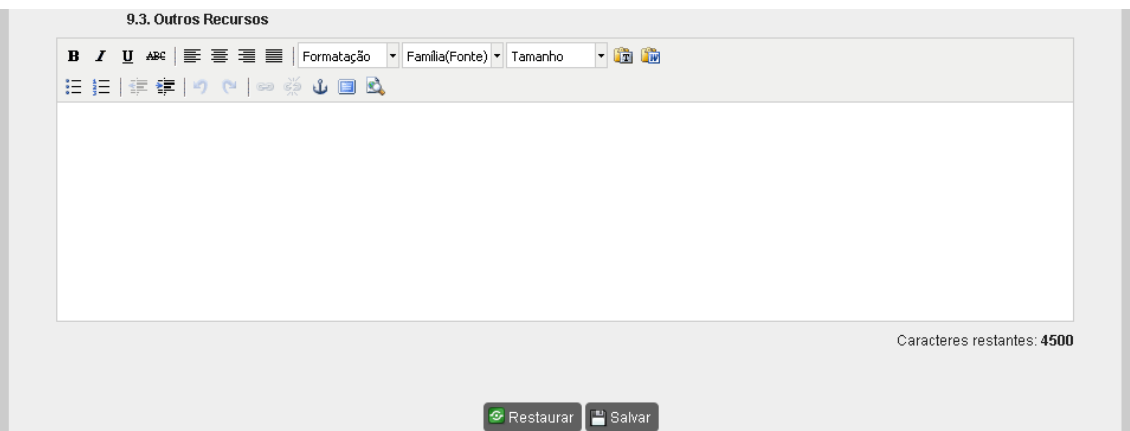

Figura 9.3 – Infraestrutura: Outros recursos

## **10. Cronograma**

Esta tela destina-se ao detalhamento de atividades da proposta, organizadas cronologicamente em semestres**15** com as datas e os prazos previstos para todas as etapas do Minter/Dinter em proposição (figura 10). Esse campo está limitado a quatro mil e quinhentos caracteres, podendo ser preenchido com os recursos usuais de formatação, fontes e estilos, bem como pela utilização de recurso de corte e colagem; ao longo da digitação, aparecerá automaticamente a quantidade restante de espaços livres para alcançar o limite permitido.

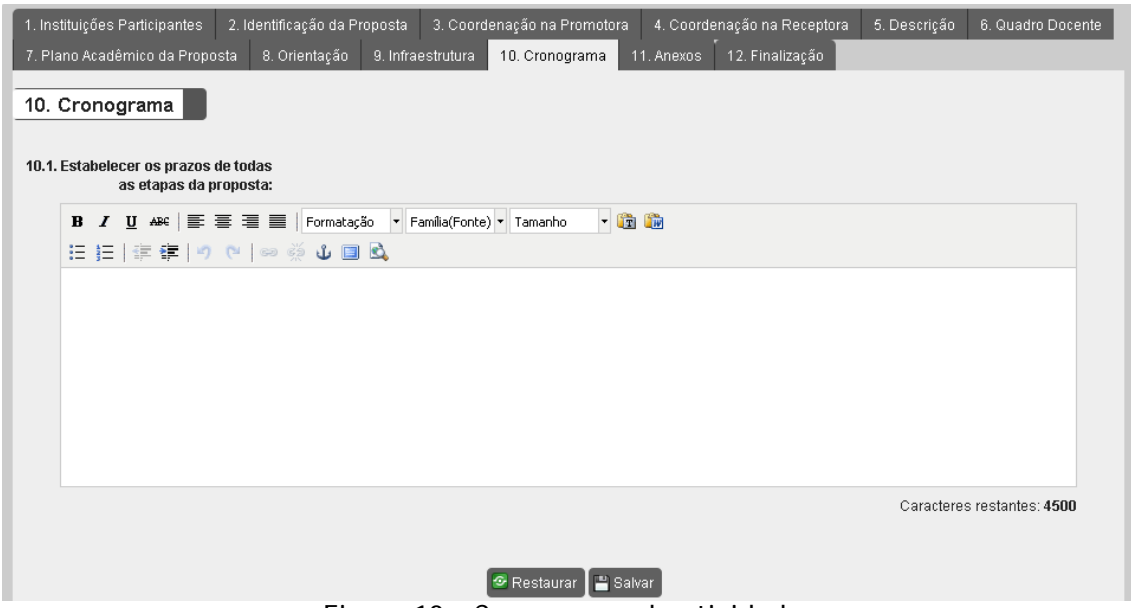

Figura 10 – Cronograma de atividades

# **11. Anexos**

Esta tela destina-se à anexação de três documentos obrigatórios**16** (figura 11): *i)*  carta de encaminhamento; *ii)* compromisso da Instituição Promotora; *iii)*  compromisso da Instituição Receptora.

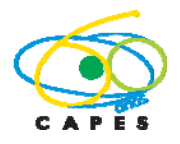

Coordenação Geral de Atividades de Apoio à Pós-Graduação – CGAP Coordenação de Gestão da Informação - CGI

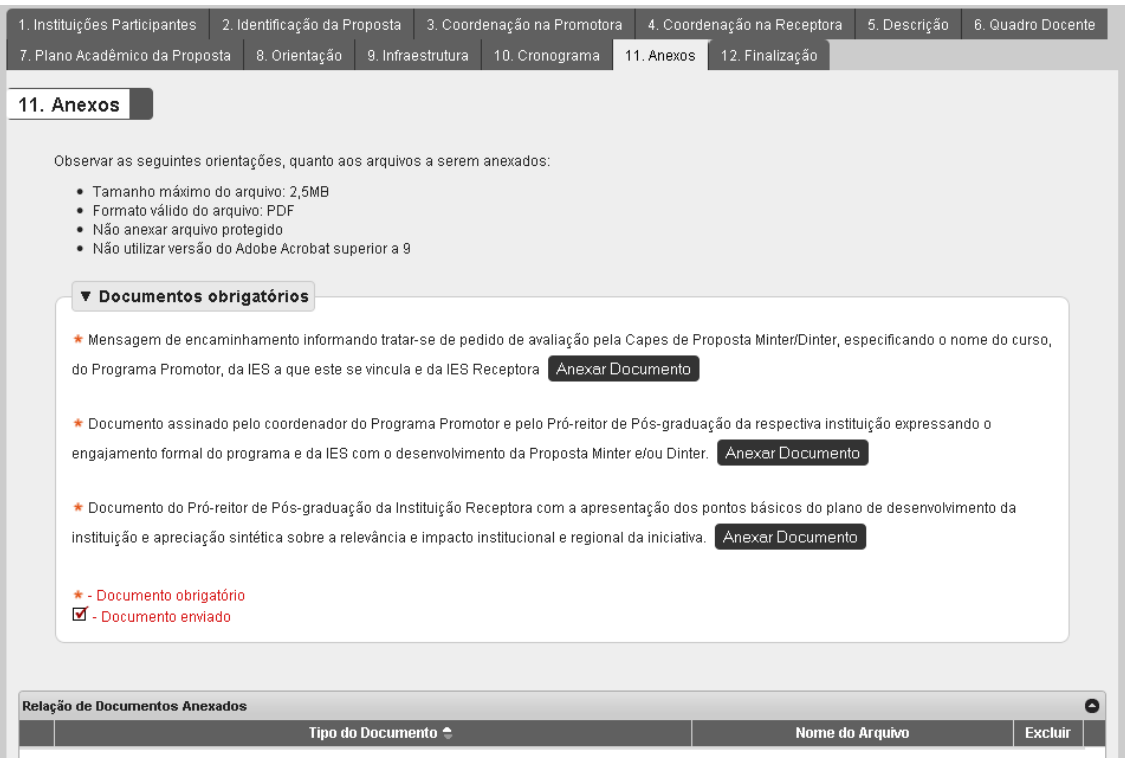

Figura 11 – Documentos obrigatórios: anexação de arquivos

#### **12. Finalização**

Nesta tela o aplicativo registra, automaticamente, a existência de pendências de preenchimento, o que impede o envio da proposta Minter/Dinter pelo Programa Promotor à Pró-Reitoria. É possível visualizar o conteúdo da proposta em preenchimento em um arquivo formato PDF, acionando-se o *link* "Clique aqui para visualizar o relatório desta proposta" exibido nesta tela. Inexistindo pendências, devese acionar o botão "Finalizar Proposta" para encaminhá-la à Pró-Reitoria. Após este procedimento, a situação da proposta é alterada de "Em Preenchimento" para "Na Pró-Reitoria", não podendo mais ser editada pelo(a) Coordenador(a).

Cabe ao(a) Pró-Reitor(a) (ou Equivalente) da Instituição Promotora encaminhar à CAPES, por meio do aplicativo, as propostas preenchidas pelos Programas de Pós-Graduação de sua Instituição.

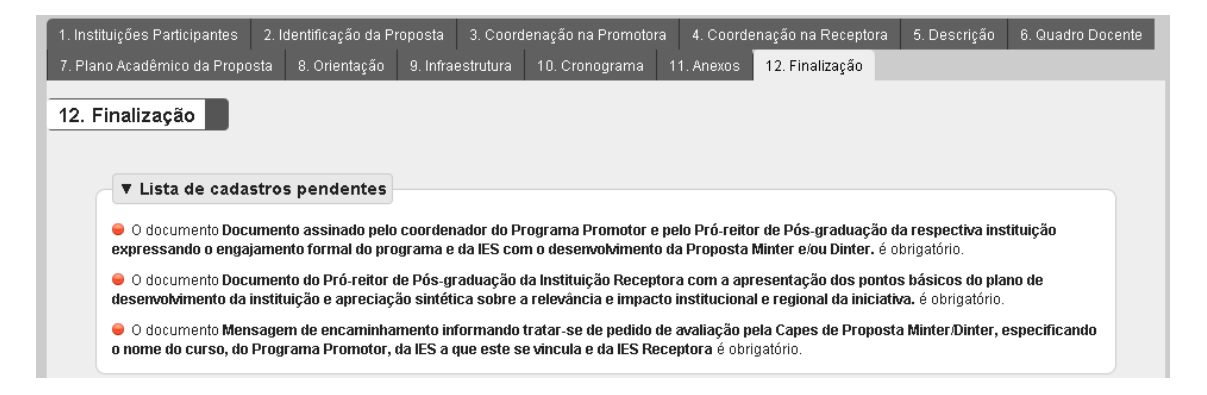

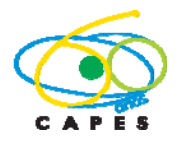

Coordenação Geral de Atividades de Apoio à Pós-Graduação – CGAP Coordenação de Gestão da Informação - CGI

Figura 12.1 – Finalização: existência de pendências que impedem a finalização da proposta.

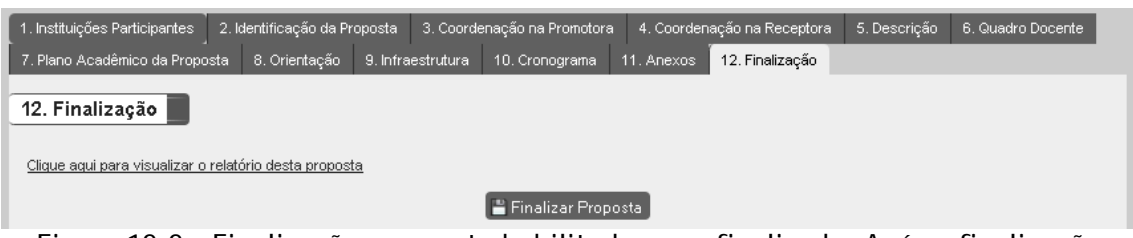

Figura 12.2 – Finalização: proposta habilitada a ser finalizada. Após a finalização apenas o(a) Pró-Reitor(a) poderá alterá-la até o efetivo envio à CAPES.

## **13. Envio à CAPES**

O(A) Pró-Reitor(a) pode visualizar as propostas de todos os Programas de Pós-Graduação de sua Instituição e que estarão em uma das seguintes situações (figura 13):

- 1. "Em preenchimento": proposta em elaboração;
- 2. "Na Pró-Reitoria": proposta já finalizada pelo Programa Promotor e aguardando homologação pelo(a) Pró-Reitor(a) de sua Instituição;
- 3. "Aguardando processamento": proposta encaminhada pelo(a) Pró-Reitor(a) à CAPES;
- 4. "Cancelada": proposta que no processamento identificou-se alguma inconsistência. Proposta nesta situação pode ser atualizada e encaminhada novamente à CAPES, observando o prazo de abertura do sistema.
- 5. "Processada": proposta processada pela CAPES e aguardando análise de mérito.

Compete ao(a) Pró-Reitor(a) da Instituição Promotora encaminhar à CAPES cada proposta preenchida pelo Programa Promotor de sua Instituição, para a análise de mérito. Alerta-se que proposta na situação "Em Preenchimento" ou "Na Próreitoria", sem o devido encaminhamento à CAPES no prazo estabelecido, não será considerada para análise.

Para ser encaminhada à CAPES o(a) Pró-Reitor(a) deve abrir uma proposta que esteja na situação "Na Pró-Reitoria" acionando o "Código da Proposta".

È recomendável uma revisão final pela Pró-Reitoria. Uma vez finalizada a revisão, deve-se ir à tela "12. Finalização" e acionar o botão "Finalizar Proposta". Uma vez encaminhada à CAPES a proposta não mais poderá ser alterada.

Após o envio à CAPES, a proposta será validada pela equipe técnica da DAV. Neste ínterim, ela fica na situação "Aguardando processamento" e poderá ser "Cancelada", caso seja observada alguma inconsistência na submissão. Caso ocorra o cancelamento da proposta, ela poderá ser revisada pelo(a) Pró-Reitor(a) e novamente encaminhada à CAPES, observando-se o prazo no qual o sistema estará aberto para apresentação de proposta.

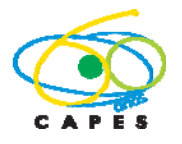

Coordenação de Aperfeiçoamento de Pessoal de Nível Superior – CAPES Diretoria de Avaliação – DAV Coordenação Geral de Atividades de Apoio à Pós-Graduação – CGAP

Coordenação de Gestão da Informação - CGI

Quando na lista (figura 13) aparecer que a proposta está como "Processada" isto significa que a mesma está apta para análise de mérito.

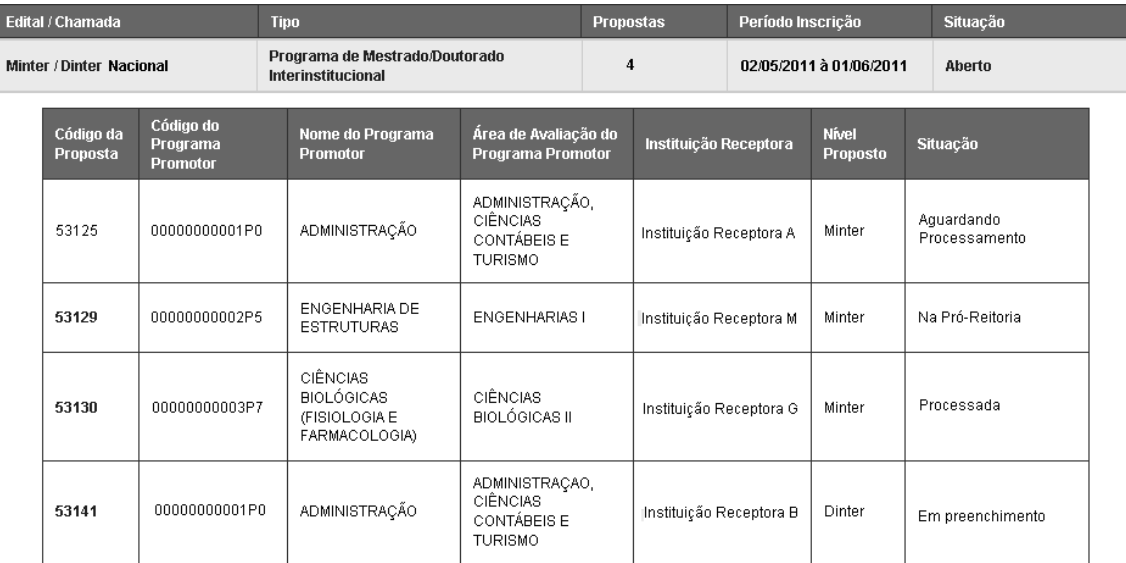

Figura 13 – Ilustração de uma típica lista de propostas da Instituição Promotora e as diferentes situações possíveis.

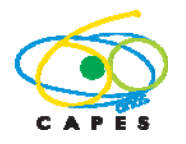

# Minter/Dinter – Internacional

# **DEFINIÇÕES E CONCEITOS BÁSICOS**

MInter/Dinter internacional deve ter como característica obrigatória a oferta de um programa de pós-graduação brasileiro de excelência a ser levada a uma instituição estrangeira.

# **ROTEIRO E ORIENTAÇÕES PARA APRESENTAÇÃO DE PRÉ-PROPOSTA**

Os Minter/Dinter internacionais serão considerados como pré-propostas, que serão primeiramente analisadas pela CAPES quanto à pertinência e prioridade em termos geopolíticos visando internacionalizar a pós-graduação brasileira. A pré-proposta que, após esta análise inicial, seja considerada adequada será enviada à Instituição Promotora com as indicações e recomendações pertinentes, para que possa então ser encaminhada como uma proposta completa.

#### **APLICATIVO PARA MINTER/DINTER - ROTEIRO PASSO A PASSO PARA APRESENTAÇÃO DA PRÉ-PROPOSTA**

# A. Acesso ao sistema

O acesso ao sistema é realizado por meio do CPF do(a) usuário(a) e senha vinculada a ele, como ilustrado na figura a. É obrigatório que o acesso seja feito por Coordenador (a) de Programa de Pós-Graduação que atenda ao disposto no Edital 013/2011, ou pelo (a) Pró-Reitor (a) da Instituição dele.

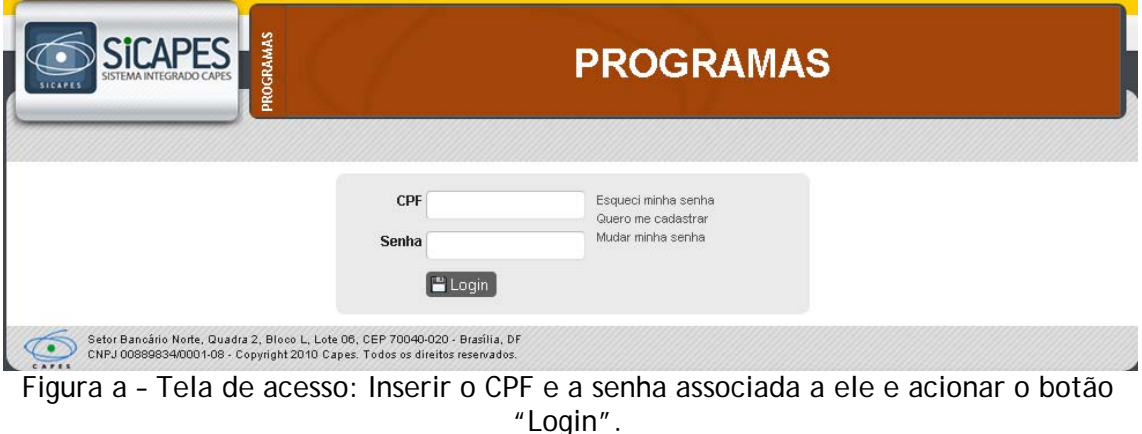

Será apresentada a tela abaixo (figura b). Nela acionar o *banner* .

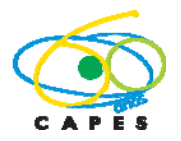

Coordenação Geral de Atividades de Apoio à Pós-Graduação – CGAP Coordenação de Gestão da Informação - CGI

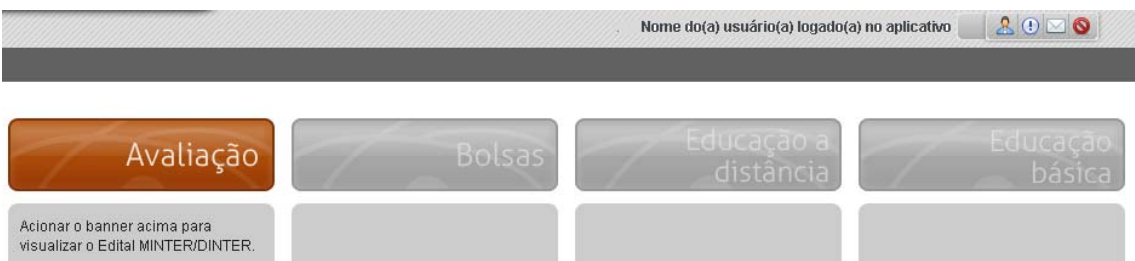

Figura b – Tela seguinte ao login: acionar o *banner* Avaliação, para visualizar a opção Minter/Dinter Internacional.

## B. Menu de Pré-Proposta - Minter/Dinter Internacional

Na tela seguinte, destacam-se as informações detalhadas na figura b:

- i) A identificação do nome do usuário logado no sistema;
- ii) A entrada do Edital/Chamada para "Minter/Dinter Internacional";
- iii) É necessário acionar uma das opções para visualizar o botão "Nova Proposta" ou a lista das pré-propostas já existentes.

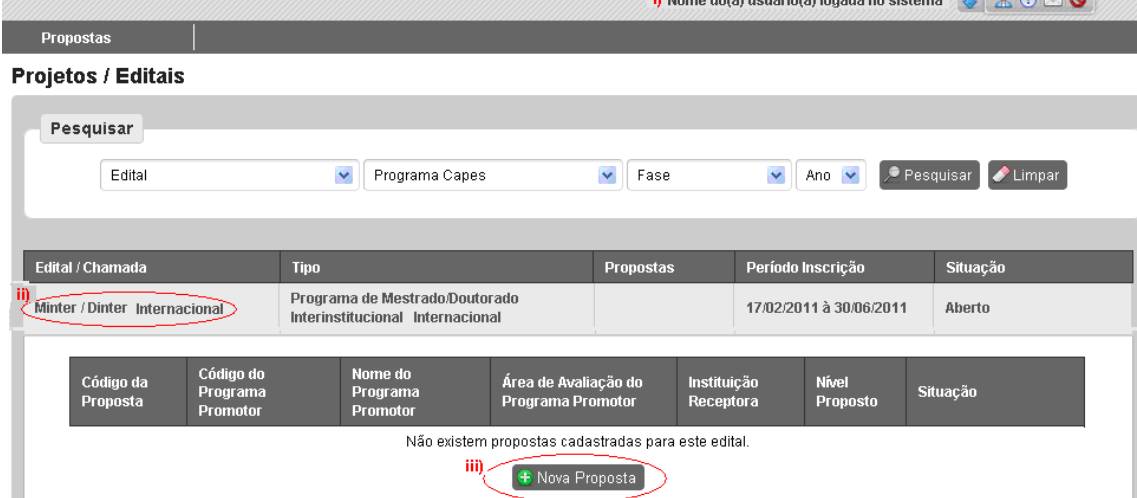

Figura c – Tela inicial para abertura de pré-proposta de Minter/Dinter Internacional em destaque, a identificação da pessoa logada e o botão para criar pré-proposta.

Para submeter à CAPES uma pré-proposta de Minter/Dinter Internacional, é necessário preencher o conjunto de telas numeradas de 1 a 6, abaixo identificado e ilustrado na figura d:

- 1. Instituições
- 2. Identificação da Pré-Proposta
- 3. Coordenação na Promotora
- 4. Pré-Proposta
- 5. Anexos
- 6. Finalização

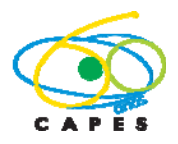

Coordenação Geral de Atividades de Apoio à Pós-Graduação – CGAP Coordenação de Gestão da Informação - CGI

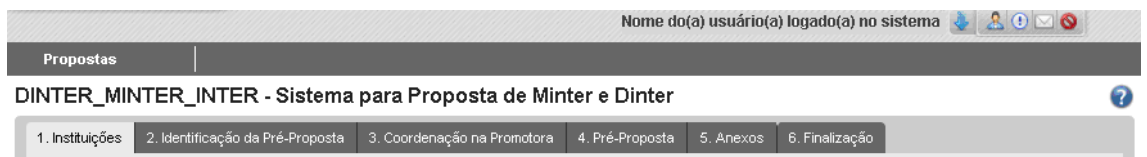

Figura d- Telas para preenchimento em uma pré-proposta de Minter/Dinter Internacional.

É possível, a qualquer momento, acessar o arquivo em formato PDF contendo este tutorial clicando se no ícone  $\bullet$  apresentado à direita da tela do aplicativo.

A seguir detalhar-se-á cada uma destas telas e seus respectivos campos.

#### **1. Instituições**

Nesta tela (figura 14) deve ser explicitada as instituições que participarão da préproposta, tanto a Instituição Promotora como a Instituição Receptora, além do nível em proposição, se Minter ou Dinter.

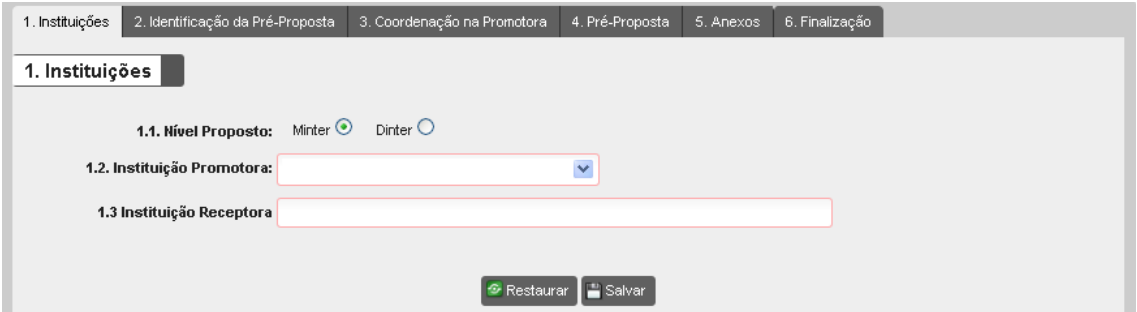

Figura 14 – Identificação das Instituições Participantes

No acesso inicial, o sistema traz os campos "Nível Proposto" e "Instituição Promotora" já preenchidos. O campo "Instituição Promotora" é associado automaticamente ao perfil do usuário e não pode ser alterado. É necessária a escolha entre Minter e Dinter. No campo 1.3 deve ser identificada a Instituição Receptora, sendo este um campo de texto livre.

Após o acesso inicial à tela ilustrada na figura 14, o sistema cria automaticamente um código para a proposta. Neste caso, a tela da figura c é alterada e informações básicas sobre a proposta com preenchimento iniciado são apresentadas, conforme ilustrado na figura 14.1. Para alterar uma pré-proposta com preenchimento iniciado, deve-se acionar o *link* existente na coluna "Código da Proposta".

|                               |                       |                                          |                                                                    |                                           |                  | ີ                                        |                         |                   |          |                  |  |
|-------------------------------|-----------------------|------------------------------------------|--------------------------------------------------------------------|-------------------------------------------|------------------|------------------------------------------|-------------------------|-------------------|----------|------------------|--|
| Edital / Chamada              |                       |                                          | <b>Tipo</b>                                                        |                                           | <b>Propostas</b> |                                          | Período Inscrição       |                   | Situação |                  |  |
| Minter / Dinter Internacional |                       |                                          | Programa de Mestrado/Doutorado<br>Interinstitucional Internacional |                                           |                  |                                          | 02/05/2011 à 01/06/2011 |                   | Aberto   |                  |  |
|                               | Código da<br>Proposta | Código do<br>Programa<br><b>Promotor</b> | Nome do Programa<br><b>Promotor</b>                                | Área de Avaliação do<br>Programa Promotor |                  | Instituição Receptora                    |                         | Nível<br>Proposto |          | Situação         |  |
|                               | 53144                 | 00000000001P0                            | ENGENHARIA<br>ELÉTRICA                                             | ENGENHARIAS IV                            |                  | Instituição Internacional<br>Receptora B |                         | Dinter            |          | Em preenchimento |  |
|                               |                       |                                          |                                                                    | + Nova Proposta                           |                  |                                          |                         |                   |          |                  |  |

Figura 14.1 – Exemplo de uma proposta com preenchimento iniciado, cujo código fictício é 53144. Para alterá-la deve-se acionar o *link* existente no código da proposta localizado na primeira coluna.

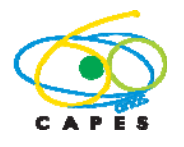

## **2. Identificação da Pré-Proposta**

Nesta tela são apresentadas informações sobre: nome do Programa de Pós-Graduação da Instituição Promotora; nota; nível; data da recomendação e ano de início; não podendo estas serem alteradas pelo usuário (figura 15).

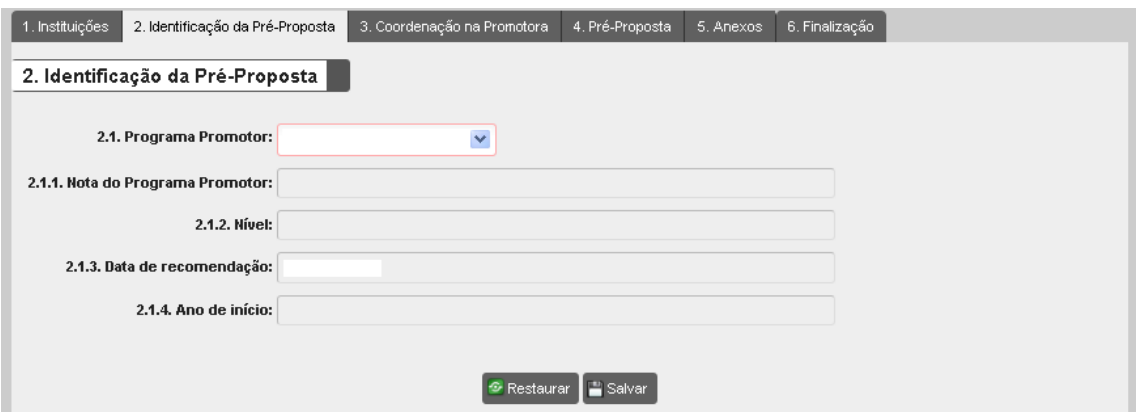

Figura 15 – Identificação da Pré-Proposta

#### **3. Coordenação na Promotora**

Esta tela destina-se ao preenchimento de informações sobre a coordenação da préproposta na Instituição Promotora. O campo 3.1 (figura 16) refere-se ao(a) Pró-Reitor(a) ou dirigente equivalente.

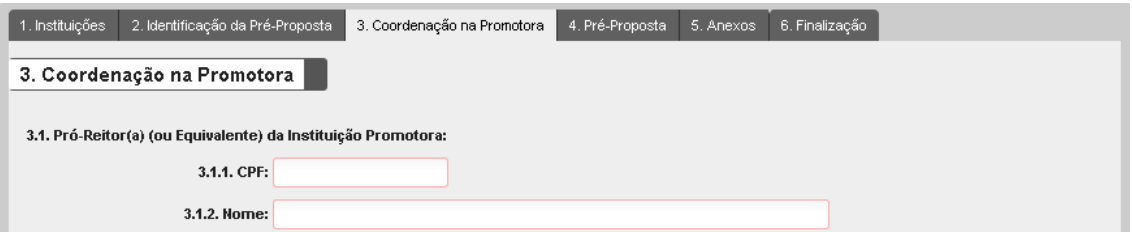

Figura 16 – Coordenação na Promotora: Identificação do(a) Pró-Reitor(a)

O campo 3.2 destina-se à informação sobre o(a) Coordenador(a) do Programa Promotor bem como do(a) Coordenador(a) da pré-proposta Minter/Dinter (figura 17). Por definição, não existe obrigatoriedade de todos os professores do Programa de Pós-Graduação da Instituição Promotora participar da pré-proposta. Assim, o(a) Coordenador(a) da pré-proposta não precisa ser necessariamente**<sup>6</sup>** o(a) Coordenador(a) do Programa Promotor. Caso sejam distintos, selecionar a opção "Não" em "O (A) Coordenador (a) do Programa Promotor será o (a) Coordenador (a) da Proposta no Programa Promotor?" e preencher o formulário apresentado com os dados do(a) coordenador da .pré-proposta no Programa Promotor.

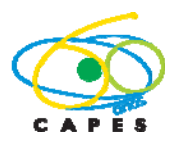

Coordenação Geral de Atividades de Apoio à Pós-Graduação – CGAP Coordenação de Gestão da Informação - CGI

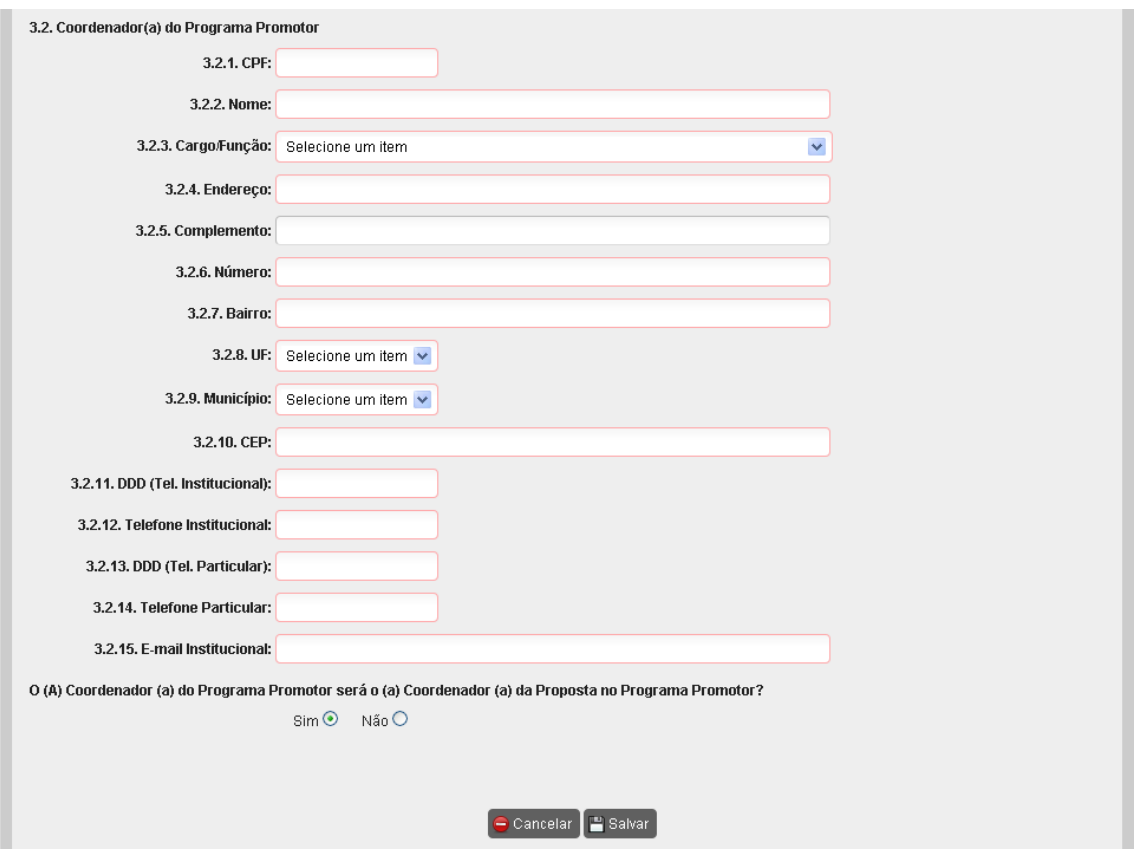

Figura 17 – Coordenação na Promotora: Identificação do(a) Coordenador(a) do Programa Promotor e do(a) Coordenador da pré-proposta, caso sejam distintos.

Os campos 3.2.1 à 3.2.15 destinam-se ao preenchimento das informações de identificação e endereço do(a) Coordenador(a) do Programa Promotor. A informação em 3.2.3 (cargo ou função) deve ser preenchida optando-se entre:

- i. Docente Permanente no Programa de Pós-Graduação da Instituição Promotora;
- ii. Docente Visitante no Programa de Pós-Graduação da Instituição Promotora.

#### **4. Pré-Proposta**

Por tratar-se de pré-proposta, além das informações de identificação e endereços das telas 1 a 3 acima, é necessário uma descrição geral enfatizando a oportunidade e relevância da pré-proposta em termos de internacionalizar a pós-graduação brasileira. Isto deve ser feito em "4. Pré-Proposta" em texto livre num campo de até dez mil caracteres.

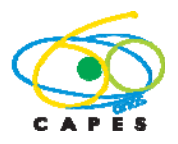

Coordenação Geral de Atividades de Apoio à Pós-Graduação – CGAP Coordenação de Gestão da Informação - CGI

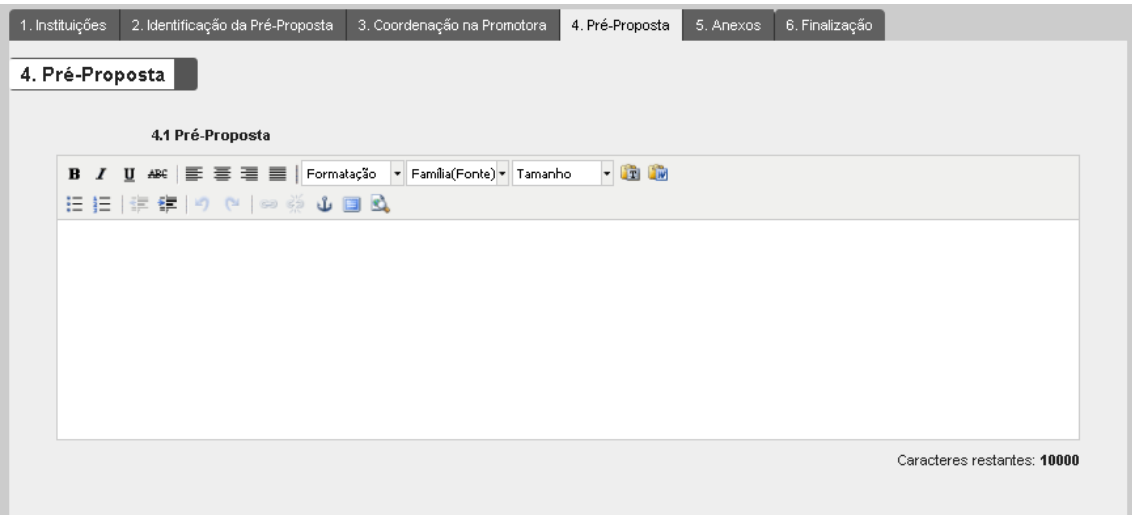

#### Restaurar | Balvar

Figura 18 – Pré-Proposta: Detalhar o plano acadêmico e de internacionalização para a pós-graduação brasileira.

## **5. Anexos**

Esta tela destina-se à anexação de dois documentos obrigatórios**16** (figura 19): *i)*  carta de encaminhamento; *ii)* compromisso da Instituição Promotora. Também no caso de Minter/Dinter Internacional é facultado anexar um terceiro arquivo: detalhamento do plano acadêmico em algum aspecto adicional ao descrito no campo "4.5 Pré-proposta", desde que o mesmo seja absolutamente fundamental para justificá-la.

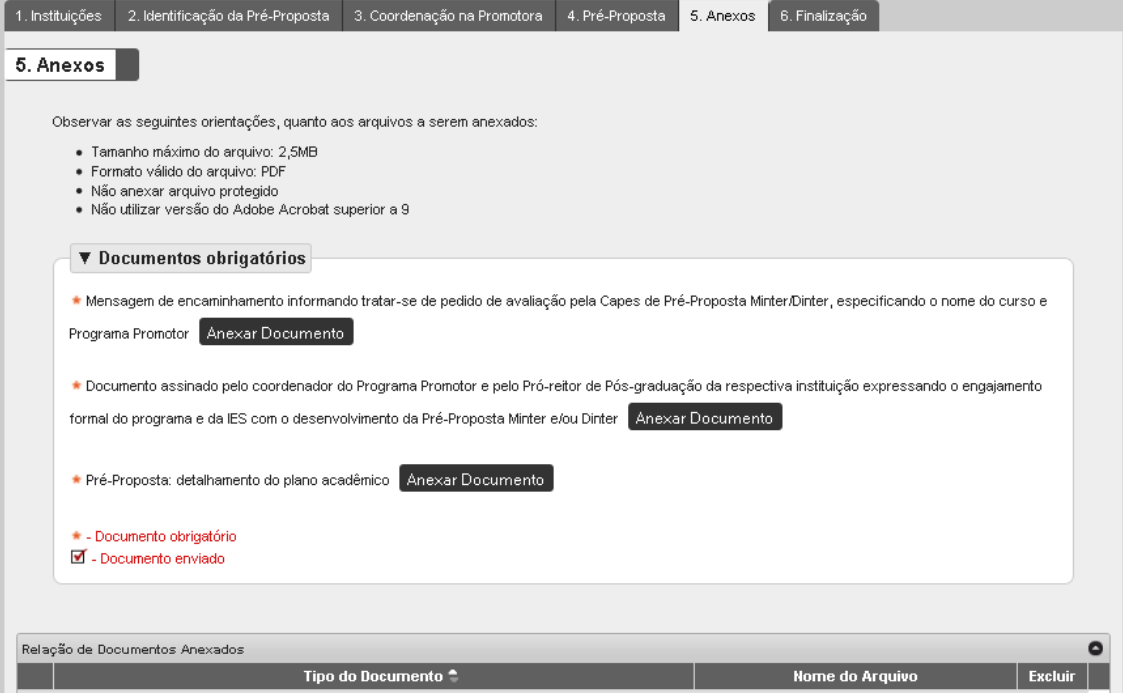

Figura 19 – Anexos obrigatórios na Pré-Proposta de Minter/Dinter Internacional.

# **6. Finalização**

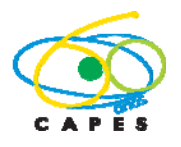

Coordenação Geral de Atividades de Apoio à Pós-Graduação – CGAP Coordenação de Gestão da Informação - CGI

Nesta tela o aplicativo acusa, automaticamente, a existência de pendências de preenchimento, o que impede o envio da pré-proposta Minter/Dinter pelo Programa Promotor à CAPES (figura 20). É possível visualizar o conteúdo da proposta em preenchimento em um arquivo formato PDF, acionando-se o *link* "Clique aqui para visualizar o relatório desta proposta" exibido nesta tela. Inexistindo pendências, devese acionar o botão "Finalizar Pré-Proposta" para encaminhá-la à Pró-Reitoria (figura 21). Após este procedimento, a situação da pré-proposta é alterada de "Em Preenchimento" para "Na Pró-Reitoria", não podendo mais ser editada pelo(a) Coordenador(a).

Cabe ao(a) Pró-Reitor(a) (ou Equivalente) da Instituição Promotora encaminhar à CAPES, por meio do aplicativo, as pré-propostas preenchidas pelos Programas de Pós-Graduação de sua Instituição.

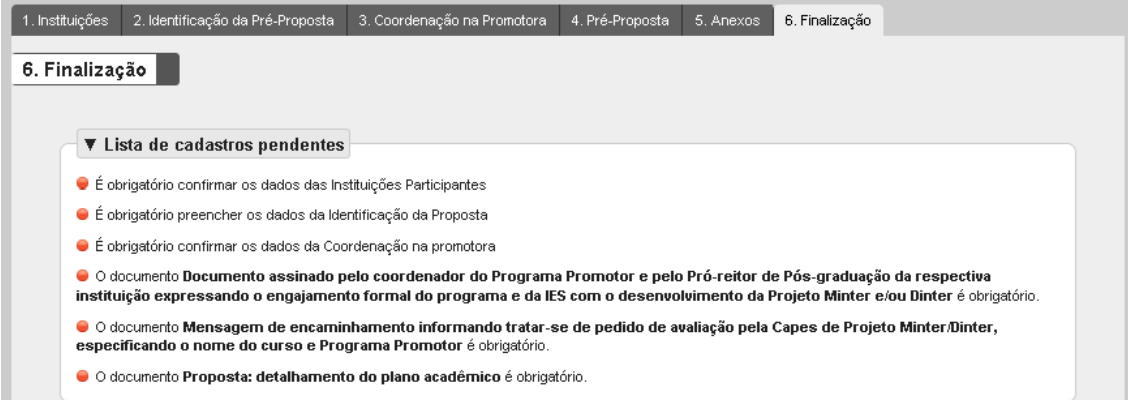

Figura 20 – Finalização: existência de pendências que impedem a finalização da préproposta de Minter/Dinter Internacional.

| 1. Instituições | 2. Identificação da Pré-Proposta                              | 3. Coordenação na Promotora | 4. Pré-Proposta          | 5. Anexos | 6. Finalização |     |        |     |   |
|-----------------|---------------------------------------------------------------|-----------------------------|--------------------------|-----------|----------------|-----|--------|-----|---|
| 6. Finalização  |                                                               |                             |                          |           |                |     |        |     |   |
|                 | Clique aqui para visualizar o relatório desta proposta        |                             |                          |           |                |     |        |     |   |
|                 |                                                               |                             | E Finalizar Pré-Proposta |           |                |     |        |     |   |
| - -             | . .<br>$- \cdot$<br>$\sim$ $\sim$<br>$\overline{\phantom{a}}$ | $\sim$ $\sim$               | .                        | $\sim$    | .<br>$\sim$    | . . | $\sim$ | . . | - |

Figura 21 – Finalização: Pré-proposta habilitada a ser finalizada. Após a finalização apenas o(a) Pró-Reitor(a) poderá alterá-la até o efetivo envio à CAPES.

# **7. Envio à CAPES**

O(A) Pró-Reitor(a) visualiza as pré-propostas de todos os Programas de Pós-Graduação de sua Instituição, que apresentam as seguintes situações (figura 22):

- 1. "Em preenchimento": pré-proposta em elaboração;
- 2. "Na Pró-Reitoria": pré-proposta já finalizada pelo Programa Promotor e aguardando homologação pelo(a) Pró-Reitor(a) de sua Instituição;
- 3. "Aguardando processamento": pré-proposta encaminhada pelo(a) Pró-Reitor(a) à CAPES;
- 4. "Cancelada": pré-proposta que no processamento identificou-se alguma inconsistência.pré-proposta nesta situação pode ser atualizada e encaminhada novamente à CAPES, observando o prazo de abertura do sistema.
- 5. "Processada": pré-proposta processada pela CAPES e aguardando análise.

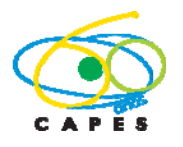

Coordenação Geral de Atividades de Apoio à Pós-Graduação – CGAP Coordenação de Gestão da Informação - CGI

Compete ao(a) Pró-Reitor(a) da Instituição Promotora encaminhar à CAPES cada préproposta preenchida pelo Programa Promotor de sua Instituição, para a análise de mérito. Alerta-se que pré-proposta na situação "Em Preenchimento" ou "Na Próreitoria", sem o devido encaminhamento à CAPES no prazo estabelecido, não será considerada para análise.

Para ser encaminhada à CAPES, uma pré-proposta deve estar na situação "Na Pró-Reitoria". O(A) Pró-Reitor(a) deve abrí-la acionando o "Código da Pré-Proposta". Recomenda-se revisar o conteúdo e proceder às alterações que julgar pertinentes. Uma vez finalizada a revisão, deve-se ir à tela "6. Finalização" e acionar o botão "Finalizar Pré-proposta". Uma vez encaminhada à CAPES a pré-proposta não mais poderá ser alterada.

Após o envio à CAPES, a pré-proposta será validada pela equipe técnica. Neste ínterim, ela fica na situação "Aguardando processamento" e poderá ser "Cancelada", caso seja observada alguma inconsistência na submissão. Caso ocorra o cancelamento da pré-proposta, ela poderá ser revisada pelo(a) Pró-Reitor(a) e novamente encaminhada à CAPES, observando-se o prazo de abertura do sistema. Caso não seja observada inconsistência, a situação da pré-proposta será alterada para "Processada" e, apresentada para análise de mérito.

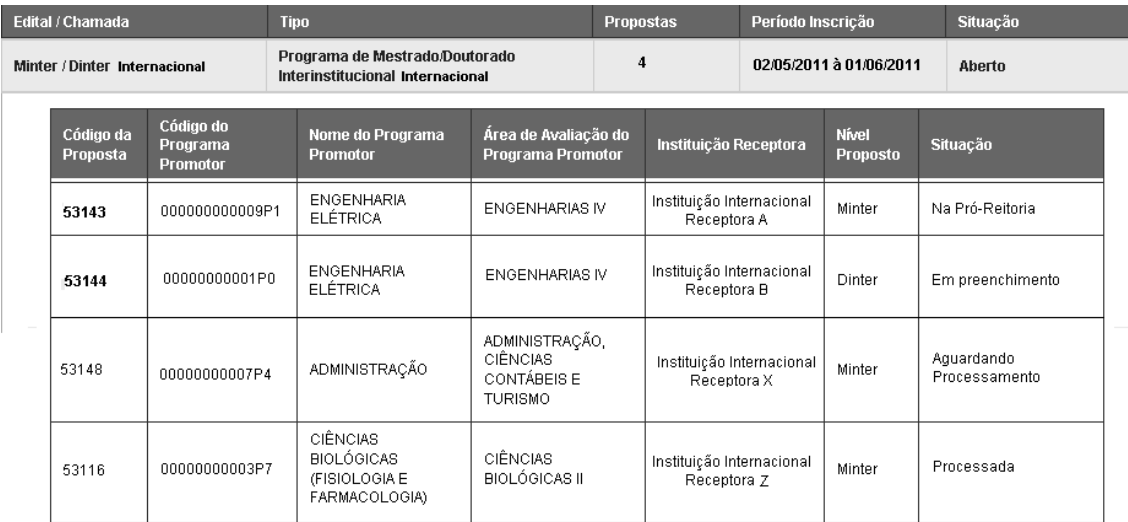

Figura 22 – Lista de pré-propostas da Instituição e as diferentes situações possíveis.

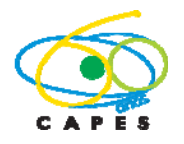

#### **NOTAS**

**1. IES** (Instituição de Ensino Superior) - No atual contexto da pós-graduação brasileira o termo tem sentido mais amplo. Para o encaminhamento de uma proposta Minter/Dinter, além das IES usualmente conhecidas, outras instituições, tais como: institutos de pesquisa, fundações, instituições de outro nível de ensino poderão participar, desde que atendam a todos os requisitos estabelecidos para ser uma Instituição Promotora ou Receptora de uma proposta Minter/Dinter.

**2. Programa de Pós-Graduação da Instituição Promotora** – Uma IES pode ter vários programas de pós-graduação com nota igual ou superior a 5. Cada um destes programas pode apresentar apenas uma proposta Minter e uma proposta Dinter, desde que destinadas a diferentes IES receptoras.

**3. Conjunto associado de IES enquanto promotoras ou receptoras** – Por definição, as propostas Minter/Dinter são implementadas apenas entre duas IES. Um programa de pós-graduação bem consolidado, com uma larga experiência na formação de alunos e na produção intelectual pode ser ofertado com mesmo empenho e qualidade a uma instituição que deseja estruturar a pós-graduação. Um consórcio ou uma forma associativa organizados com a finalidade de apresentar uma proposta Minter/Dinter não tem, necessariamente, estas características, por melhor qualificados que sejam os programas proponentes. Similarmente, uma estrutura associativa organizada para figurar como Instituição Receptora tampouco apresentará condições de consolidar sua pós-graduação, após o término de implementação de uma proposta Minter/Dinter, salvo em arranjos muito particulares. Contudo, docentes de outras IES distintas da Instituição Receptora, que apresentem proximidade territorial, poderão ser discentes.

**4. Previsão do número de vagas –** As propostas Minter/Dinter destinam-se a qualificar e titular docentes da IES Receptora, com a expectativa de que seu corpo docente possa em seguida nuclear e constituir um curso regular de pós-graduação. Neste sentido, se faz necessária uma previsão do número de vagas que contemple as necessidades de capacitação do quadro docente da Instituição Receptora e de outras do entorno geográfico e territorial, observando-se a manutenção do nível de excelência do Programa Promotor na implementação de um Minter/Dinter na Instituição Receptora.

**5.Turmas de Minter/Dinter anteriormente submetidas** – A existência de projetos anteriores será considerada na avaliação da proposta que ora se apresenta, independente de terem sido aprovados ou não, da Instituição Promotora, da área do conhecimento e do nível em que teria se realizado, particularmente em razão de algumas destas informações não terem sido adequadamente prestadas por ocasião do preenchimento do Coleta, nos últimos anos.

**6. Docentes da Proposta Minter/Dinter –** Por razões variadas, nem todos os docentes do Programa de Pós-Graduação da Instituição Promotora tem disponibilidade ou interesse em participar do Minter/Dinter em proposição. A identificação e efetivo número dos professores participantes determinarão, então, o real potencial de execução da proposta Minter/Dinter. A Coordenação da Proposta deverá ser prioritariamente atribuída ao Coordenador do Programa Promotor. Na sua impossibilidade, o mais oportuno é que seja realizada por um docente permanente. A atribuição da Coordenação a um docente colaborador ou a um pós-doc, ou ainda a um eventual pesquisador temporariamente vinculado à Instituição Promotora, só é recomendável em situações muito particulares. Por outro lado, na instituição receptora é desejável que o Coordenador seja um professor-doutor com alguma experiência na pós-graduação. Se, além do Coordenador, existirem na Instituição Receptora outros professores-doutores qualificados, com potencialidade e disponibilidade para atuar na pós-graduação, é facultada a incorporação destes na proposta Minter/Dinter.

**7. Atualização do CV na plataforma Lattes** – São itens obrigatórios no preenchimento da proposta: a existência do curriculum vitae (CV) na plataforma Lattes do CNPq e a indicação da data da última atualização do respectivo curriculum. Naturalmente, existirá um lapso temporal entre o envio da proposta e sua análise. Portanto, o CV a ser considerado na análise será o que estiver na plataforma Lattes. Se, no momento de análise, a data de atualização for anterior àquela informada, o CV será desconsiderado e a proposta prejudicada. Como não será permitida posterior anexação de qualquer documento, seja por via

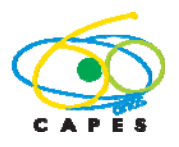

eletrônica ou impressa, é relevante que estas informações sejam preenchidas com precisão, no que se refere às datas declaradas, para subsidiar a análise da proposta Minter/Dinter.

**8. Número atual de orientações de mestrado e doutorado** – A cultura específica de cada área do conhecimento, associada às condições de infraestrutura dos programas configuram diferentes possibilidades quanto ao número de alunos que podem ser orientados simultaneamente por um docente. Cada Programa de Pós-Graduação informa anualmente, no Coleta, as orientações realizadas. Contudo, o processamento destas informações pode ocorrer em momento distinto da avaliação da proposta Minter/Dinter. Portanto, é relevante e obrigatória a atualização destes dados por ocasião da submissão da proposta, para que sua análise não seja prejudicada.

**9. Docente da Receptora credenciado na Promotora** – É oportuno que um professor-doutor da Receptora, com alguma experiência na pós-graduação, participe da proposta. Se isto ocorrer é imprescindível que seja informado se o professor-doutor da Receptora é ou será credenciado como docente no Programa de Pós-graduação da Promotora, uma vez que o nível de excelência do Programa Promotor deve ser integralmente preservado na Instituição Receptora.

**10. Aspectos e características diferentes na Receptora** – O regimento do Programa da Instituição Promotora regula a execução do Minter/Dinter na Instituição Receptora. Entretanto, circunstâncias peculiares existentes na Instituição Receptora podem implicar na necessidade de ajustes e, portanto, deverão ser explicitadas, sobretudo no que se refere ao processo de seleção de alunos.

**11. Disciplinas e período de oferta –** Devem ser elencadas as disciplinas que serão oferecidas no Minter/Dinter, com informações sobre a carga horária, os docentes responsáveis, local (se na Instituição Promotora ou na Instituição Receptora, pois não é esperado que as disciplinas sejam todas ofertadas na Instituição Promotora), bem como a previsão de data em que serão ministradas.

**12. Tecnologias à distância –** Considerando as novas plataformas, mídias e integração de sistemas para comunicação e troca de informações e tudo aquilo que possa, de modo geral, ser chamado de tecnologias à distância deve ser descrito neste campo, desde que: seja um processo, uma ferramenta, uma metodologia que já estejam sendo usadas regularmente na formação de mestres e doutores no Programa da Instituição Promotora.

**13.** A**tividades de orientação –** Devem ser detalhados os seguintes aspectos: a) com que frequência o orientando se deslocará para o Programa da Instituição Promotora; b) com que regularidade o orientador irá à Instituição Receptora; c) se a orientação será prioritariamente realizada por teleconferência, mecanismo similar ou outros meios utilizados.

**14. Uso do Portal de Periódicos** - Explicitar, em particular, qual o nível de acesso ao Portal de Periódicos (total ou parcial), bem como informar qual a quantidade de acessos realizados pelo Programa Promotor, nos últimos 12 (doze) meses. De forma similar, apresentar tais informações para a Instituição Receptora, caso tenha acesso ao Portal de Periódicos.

**15. Cronograma -** Destinado ao detalhamento das atividades que deverão ser desenvolvidas na implementação do projeto, considerando todas as etapas previstas na proposta e distribuídas semestralmente.

16. **Três arquivos obrigatórios** - arquivos em formato PDF (digitados ou escaneados), não protegidos, de tamanho máximo de 2,5 MB cada. Tais documentos são assim especificados:

- i) Ofício do Pró-Reitor (ou Equivalente) da Instituição Promotora no qual declara que se trata de uma proposta de Minter/Dinter apresentada em 2011 entre o Programa de Pós Graduação <Nome do Programa de Pós Promotor> da Instituição <Nome da Instituição Promotora> como Programa Promotor com a Instituição <Nome da Instituição Receptora> como Receptora.
- ii) Ofício assinado pelo Coordenador do Programa Promotor e pelo Pró-Reitor (ou Equivalente) da Instituição Promotora, expressando a concordância com a apresentação da proposta e, em caso de aprovação, com o desenvolvimento do Minter/Dinter.

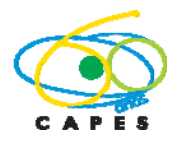

iii) Ofício do Pró-Reitor (ou Equivalente) da Instituição Receptora declarando que o Minter/Dinter em pauta atende ao previsto no Plano de Desenvolvimento Institucional (PDI). No caso da Instituição Receptora ainda não ter um PDI, descrever em uma apreciação sintética a relevância e impacto institucional do Minter/Dinter em proposição.